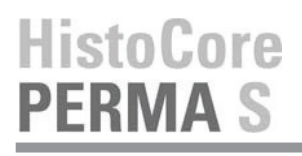

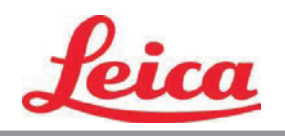

# **PTTemplate Kullanıcı Kılavuzu**

**Genel Bakış**

**Başlarken**

**Bileşen Ekleme**

**Şablon Numarası**

**Giriş Alanları**

**Veri Depolama**

**Dışa Aktarım**

**Ön izleme**

© 2021 All rights reserved.

Dikkat!

Kullanıcı, baskı işleminden sonra basılan her lamı okunabilirlik açısından görsel olarak kontrol etmelidir.

Dikkat!

Mürekkebin, lamların maruz kalacağı çeşitli reaktif maddelere dayanıklı olduğundan emin olmak için tüm laboratuvarlar kendi testlerini yapmalıdır.

Leica'nın kontrolü dışındaki çok çeşitli faktörlerin sonuçlar üzerinde olumsuz etkileri olabilir. Üniteyi çalıştıran laboratuvar, baskının reaktif maddelerle işlendikten sonra okunabilirliği ile ilgili tüm sorumluluğu üstlenmelidir.

Üretici: Primera Technology, Inc. Two Carlson Parkway North, Suite 375 Plymouth, MN 55447-4446 A.B.D.

Distribütör: Leica Biosystems Nussloch GmbH Heidelberger Straße 17-19 DE-69226 Nussloch Almanya

**Bildirimler:** Bu belgedeki bilgiler önceden bildirilmeksizin değiştirilebilir. HERHANGİ BİR GARANTİ, TİCARİ ELVERİŞLİLİK VE BELİRLİ BİR AMACA UYGUNLUK İLE İLGİLİ ZIMNİ GARANTİLER İLE SINIRLI OLMAMAK ÜZERE, BU MALZEME İLE İLGİLİ HİÇBİR TAAHHÜT VERİLMEMEKTEDİR. Bu belgede yer alan hatalardan veya bu materyalin tefrişatı, performansı veya kullanımıyla ilgili tesadüfi veya sonuç olarak ortaya çıkan zararlardan dolayı herhangi bir sorumluluk kabul edilmemektedir. Bu belge telif hakkıyla korunan tescilli bilgiler içermektedir. Tüm hakları saklıdır. Bu belgenin hiçbir bölümü önceden yazılı izin olmaksızın kopyalanamaz, çoğaltılamaz veya başka bir dile çevrilemez.

**Ticari Marka Onayları:** Windows, Microsoft Corporation'ın kayıtlı ticari markasıdır. Tüm ticari markalar ilgili sahiplerinin mülkiyetindedir

## **Baskı Tarihçesi**

Sürüm 1.3, # 041714, Telif Hakkı 2012, Tüm hakları saklıdır.

**FCC Uygunluk Beyanı:** Bu cihaz FCC Kuralları Bölüm 15'e uygundur. Operasyon, aşağıdaki iki koşula konudur: (1) Bu cihaz zarar verebilecek bir parazit üretemez, ve (2) Cihaz istenmeyen tesirlere sebep olabilecek parazitler de dahil olmak üzere, her türlü parazite karşı açık olmalıdır.

**ABD'deki Kullanıcılar için:** Bu ürün, doğrudan fişe takılan, UL onaylı Sınıf 2/CE onaylı veya 12 VDC, 4.5A veya daha yüksek çıkışlı LPS (sınırlı güç kaynağı) olarak işaretli güç kaynakları tarafından kullanıma göre tasarlanmıştır. Bu ekipmanın FCC Kuralları Bölüm 15'te uygun görülen Class B dijital cihazların sınırlarına uygunluğu test edilmiş ve uyumlu bulunmuştur. Ev ortamında, bu ürün radyo parazitine neden olabilir, bu durumda kullanıcının yeterli önlemleri alması gerekebilir. Bu ekipman radyo frekansı enerjisi üretir, kullanır ve yayabilir ve talimatlara uygun olarak kurulmaz ve kullanılmazsa, radyo iletişimine zararlı parazite neden olabilir. Ancak, bu etkilerin oluşmayacağının garanti edilebileceği herhangi belli bir yükleme yoktur. Eğer bu ekipman radyo veya televizyon alıcısında olumsuz bir etkiye sebep olursa, ki bu durum ekipmanın kapatılıp tekrar açılmasıyla tespit edilebilir, kullanıcıya söz konusu etkiyi düzeltebilmesi için aşağıdaki önlemlerden bir veya daha fazlasını alması önerilir:

- Alıcı antenini düzeltmek veya tekrar konumlandırmak.
- Ekipman ile alıcı arasındaki mesafeyi artırmak.
- Ekipman ve alıcının farklı akım devrelerine bağlı olması için ekipmanı farklı bir elektrik çıkışına bağlayın.
- Yardım için ürün satıcısına veya tecrübeli bir radyo/TV teknisyenine danışın. FCC Kurallarının Bölüm 15 A Sınıfı sınırlarına uymak için blendajlı kabloların kullanılması gerekir. Bu kılavuzda açıkça onaylanmayan değişikliklerin veya modifikasyonların, bu ekipmanın çalıştırılması ve/veya garanti hizmeti alma yetkinizi geçersiz kılacağı konusunda dikkat ediniz.

**Kanada'daki Kullanıcılar için:** Bu dijital cihaz Kanada İletişim Departmanının Radyo Parazit Yönergelerinde belirtilen dijital cihazlardan radio gürültü emisyonuna ilişkin olan A Sınıfı limitlerini aşmamaktadır. Le present appareil numerique n'emet pas de bruits radio electriques depassant les limites applicables aux appareils numeriques de la class A prescrites dans le Reglement sur le brouillage radioelectrique edicte par le ministere des Communications du Canada.

#### **DİKKAT!**

**YANGIN VEYA ELEKTRİK ÇARPMASI RİSKİNİ ÖNLEMEK İÇİN, ÜNİTEYİ YAĞMUR VEYA NEME MARUZ BIRAKMAYIN. ELEKTRİK ÇARPMASI RİSKİNİ AZALTMAK İÇİN DIŞ PANELLERİ ÇIKARMAYIN. İÇİNDE KULLANICI TARAFINDAN BAKIMI YAPILAMAZ PARÇALAR VARDIR. YETKİLİ SERVİS PERSONELİNE BAŞVURUN. ÜNİTEYİ SADECE, YAZICI VE AC ADAPTÖRÜ ÜZERİNDE ETİKETTE BELİRTİLEN ŞEKİLDE, UYGUN ELEKTRİKSEL ŞARTLARA GÖRE ÇALIŞTIRIN.**

#### **DİKKAT!**

**BURADA BELİRTİLENLERİ HARİCİNDE KONTROLLERİN, AYARLARIN YA DA YORDAMLARIN KULLANILMASI TEHLİKELİ RADYASYONA NEDEN OLABİLİR.**

#### **DİKKAT!**

**KULLANICI BASKI İŞLEMİNDEN SONRA BASTIRILAN HER LAMI OKUNABİLİRLİK AÇISINDAN GÖRSEL KONTROL ETMELİDİR.**

#### **DİKKAT!**

**TÜM LABORATUVARLAR, MÜREKKEBİN LAMLARIN MARUZ KALACAĞI ÇEŞİTLİ REAKTİF MADDELERE DAYANIKLI OLDUĞUNDAN EMİN OLMAK İÇİN KENDİ TESTLERİNİ YAPMALIDIR. LEİCA'NIN KONTROLÜ DIŞINDAKİ ÇOK ÇEŞİTLİ FAKTÖRLERİN SONUÇLAR ÜZERİNDE OLUMSUZ ETKİLERİ OLABİLİR. ÜNİTEYİ ÇALIŞTIRAN LABORATUVAR REAKTİF MADDELERLE İŞLEMDEN SONRA BASKININ OKUNABİLİRLİK İÇİN TÜM SORUMLULUĞU ÜSTLENMELİDİR.**

# **Czech:Upozornění!**

**Aby se předešlo riziku vzniku požáru nebo úrazu elektrickým proudem, nevystavujte jednotku dešti nebo vlhkosti. Pro snížení rizika úrazu elektrickým proudem neodstraňujte vnější panely. Jednotka neobsahuje žádné díly, na nichž by údržbu mohl provádět uživatel. Údržbu přenechejte kvalifikovaným servisním pracovníkům. Jednotku používejte pouze v elektrické síti s odpovídajícími parametry, které jsou uvedeny na tiskárně a napájecím adaptéru.**

### **Upozornění!**

**Použití ovládacích prvků, provádění úprav nebo úkonů jiných, než jsou zde výslovně uvedeny, může způsobit nebezpečné záření.**

#### **Upozornění!**

**Uživatel musí po vytištění vizuálně zkontrolovat ostrost každého potištěného sklíčka.**

#### **Upozornění!**

**Všechny laboratoře musejí provádět své vlastní testy, aby zajistily, že použitá tiskařská barva bude odolná vůči různým činidlům, jejichž působení budou sklíčka následně vystavena. Výsledky může negativně ovlivnit široká škála faktorů, na které nemá společnost Leica vliv. Za ostrost tisku po jeho zpracování pomocí činidel plně zodpovídá laboratoř, která tuto jednotku provozuje.**

#### **German: Vorsicht!**

**Das Gerät vor Feuchtigkeit und Regen schützen, um Brand- und Stromschlaggefahr zu vermeiden. Um Stromschläge zu vermeiden, darf die Außenverkleidung nicht abgenommen werden. Enthält keine vom Benutzer wartbaren Teile. Die Wartung ist von qualifiziertem Wartungspersonal auszuführen. Das Gerät darf ausschließlich mit den auf dem Drucker und Netzgerät angegebenen elektrischen Daten betrieben werden.**

#### **Vorsicht!**

**Wenn Verfahren, Regelungen oder Einstellungen vorgenommen werden, die nicht in diesem Handbuch beschrieben sind, kann gesundheitsschädliche Strahlung abgegeben werden.**

### **Vorsicht!**

**Der Benutzer muss jeden Objektträger nach dem Bedrucken visuell auf seine Lesbarkeit prüfen.**

#### **Vorsicht!**

**Jedes Labor muss seine eigenen Tests durchführen, um sicherzustellen, dass die verwendete Tinte allen Reagenzien standhält, denen die Objektträger ausgesetzt werden. Viele verschiedene Faktoren, die außerhalb der Kontrolle von Leica liegen, können die Ergebnisse negativ beeinflussen. Das Labor, welches das Gerät betreibt, trägt die volle Verantwortung für die Lesbarkeit des Aufdrucks nach der Verarbeitung mit Reagenzien.**

#### **Spanish: ¡Precaución!**

**Para evitar el riesgo de incendio o descarga eléctrica, no exponga la unidad a la lluvia ni a la humedad. Para reducir el riesgo de descarga eléctrica, no quite los paneles exteriores. No hay piezas reparables por el usuario en el interior. Para cualquier reparación, contacte únicamente con personal de servicio cualificado. Utilice la unidad solamente bajo las especificaciones eléctricas adecuadas, indicadas en la etiqueta de la impresora y en el adaptador de corriente alterna.**

#### **¡Precaución!**

**El uso de controles o ajustes o la realización de procedimientos distintos a los aquí especificados puede provocar radiación peligrosa.**

#### **¡Precaución!**

**El usuario debe revisar visualmente cada portaobjetos impreso para verificar la legibilidad tras el proceso de impresión.**

#### **¡Precaución!**

**Todos los laboratorios deben realizar sus propias pruebas para asegurarse de que la tinta sea resistente a los distintos reactivos a los cuales los portaobjetos serán posteriormente expuestos. Existe una amplia gama de factores fuera del control de Leica que pueden tener efectos negativos en los resultados. El laboratorio que opere la unidad asumirá la plena responsabilidad en cuanto a la legibilidad de la impresión tras el procesamiento con reactivos.**

## Japanese: 注意!

火災または感電の危険を避けるために、装置を雨や湿気にさらさないでください。感電の危険性を低減 するために、外部パネルを取り外さないでください。ユーザーが修理可能なパーツは内臓されていませ ん。修理は、資格のある担当者に依頼してください。プリンターとACアダプターにラベル表示されてい る適切な電気的仕様でのみ装置を操作ししてください。

注意!

規定されている以外の制御、調整、手順を行うと、危険な放射能にさらされる可能性があります。

ユーザーは、印刷処理後に、印刷されたスライドの視認性を目視で確認する必要があります。

# 注意! 注意!

すべての検査室は、その後スライドに使用されるさまざまな試薬に対してインクが耐性を示すことを確 認するために、自らテストを行ってください。 ライカがチェックできていない範囲にある要因が、結 果に良くない影響を与える場合があります。装置を操作する検査室は、試薬処理後の印刷の視認性に関 して全面的な責任を負うものとします。

### **Portuguese: Precaução!**

**Para evitar o risco de incêndios ou choques elétricos, não exponha o aparelho à chuva ou à humidade. Para reduzir o risco de choques elétricos, não remova os painéis exteriores. Não existe qualquer peça interna que possa ser reparada pelo utilizador. Se precisar de assistência, contacte pessoal qualificado. Utilize o aparelho apenas com as especificações elétricas apropriadas, conforme indicado na impressora e no transformador de AC.**

#### **Precaução!**

**A utilização de controlos e regulações ou a realização de procedimentos não descritos aqui poderá causar a emissão de radiações perigosas.**

#### **Precaução!**

**Após a impressão, o utilizador precisa de verificar visualmente a legibilidade de cada lâmina impressa.**

## **Precaução!**

**Todos os laboratórios têm de realizar testes independentes, de forma a assegurar que a tinta é resistente aos vários reagentes aos quais as lâminas serão subsequentemente expostas. Existe uma vasta gama de fatores fora do controlo da Leica, que poderão afetar negativamente os resultados. O laboratório que operar**

# **Slovak: Pozor!**

**Aby ste predišli nebezpečenstvu požiaru alebo zásahu elektrickým prúdom, nevystavujte zariadenie dažďu ani vlhkosti. Aby ste znížili riziko zásahu elektrickým prúdom, neodstraňujte vonkajšie panely. Vnútri nie sú žiadne časti, ktoré môže opraviť používateľ. Servis zverte kvalifikovanému servisnému personálu. Zariadenie používajte iba so správnymi elektrickými parametrami uvedenými na štítku na tlačiarni a AC adaptéri.**

#### **Pozor!**

**Používanie ovládačov alebo nastavení alebo vykonávanie postupov, ktoré nie sú uvedené v tomto dokumente, môže spôsobiť nebezpečné vyžarovanie.**

### **Pozor!**

**Po vytlačení musí používateľ vizuálne skontrolovať čitateľnosť každého mikroskopického sklíčka.**

### **Pozor!**

**Všetky laboratóriá musia vykonať svoje vlastné testy, aby sa ubezpečili, že atrament je odolný voči rôznym reakčným činidlám, ktorým budú mikroskopické sklíčka následne vystavené. Široký rozsah faktorov mimo pôsobnosti spoločnosti Leica môže mať negatívny vplyv na výsledky. Laboratórium prevádzkujúce zariadenie bude niesť plnú zodpovednosť za čitateľnosť výtlačku po spracovaní reakčnými činidlami.**

### **French: Mise en garde!**

**Pour éviter un incendie ou une décharge électrique, ne pas exposer l'appareil la pluie ou l'humidité. Pour réduire le risque de décharge électrique, ne pas retirer les panneaux extérieurs. Aucune pièce interne ne peut tre réparée par l'utilisateur Pour tout entretien ou réparation, se reporter un personnel qualifié. Respecter les spécifications électriques indiquées sur l'imprimante et l'adaptateur secteur pour faire fonctionner l'appareil.**

## **Mise en garde!**

**L'utilisation de commandes ou de réglages ou de procédures autres que celles spécifiées dans la présente risque provoquer des radiations dangereuses.**

### **Mise en garde!**

**L'utilisateur doit inspecter visuellement chaque lame pour vérifier la lisibilité après impression.**

### **Mise en garde!**

**Tous les laboratoires doivent effectuer leurs propres tests pour s'assurer que l'encre est résistante aux divers réactifs auxquelles les lames seront ensuite exposées. De nombreux facteurs hors du contrle de Leica peuvent avoir des effets négatifs sur les résultats. L'entire responsabilité de la lisibilité de l'empreinte suite au traitement avec des réactifs incombe au laboratoire chargé du fonctionnement de l'appareil.**

### Chinese: 注意!

为防止发生火灾或触电,请勿让设备遭雨淋或受潮。为减少发生触电的危险,请勿卸下外面板。里面没有 用户自己能维修的部件。请让合格的维修人员进行维修。只能采用符合打号机和交流电源适配器上所标示 的正确电气规格的电源来运行设备。

注意! -----<br>未按照本说明书的要求使用控制器或调节装置或进行设备操作,可能会导致受到激光照射的危险。

### 注意!

打印完成后,用户需目视检查每张打印好的玻片是否清晰易读。

#### 注意!

所有实验室都必须自己通过试验来确保所用墨水能耐受玻片后续将要接触的各种试剂。非徕卡所能控制的 诸多因素会对结果产生负面影响。打印结果经试剂处理后的易读性应由使用本设备的实验室承担全责。

### **Greek: Προσοχή!**

**Για να αποφευχθεί ο κίνδυνος πυρκαγιάς ή ηλεκτροπληξίας, μην εκθέτετε τη συσκευή στη βροχή ή σε υγρασία. Για να μειωθεί ο κίνδυνος ηλεκτροπληξίας, μην αφαιρείτε τα εξωτερικά πάνελ. Τα εσωτερικά εξαρτήματα δεν είναι επισκευάσιμα από το χρήστη. Για την επισκευή, απευθυνθείτε σε εξειδικευμένο προσωπικό σέρβις. Θέστε σε λειτουργία τη μονάδα μόνο εάν πληρούνται οι απαιτήσεις για τις ηλεκτρικές εγκαταστάσεις που αναφέρονται στον εκτυπωτή και στον μετασχηματιστή εναλλασσόμενου ρεύματος (AC).**

#### **Προσοχή!**

**Η χρήση χειριστηρίων ή προσαρμογέων ή η εκτέλεση διαδικασιών, διαφορετικών από αυτές που ορίζονται στο παρόν, ενδέχεται να προκαλέσουν έκθεση σε επικίνδυνη ακτινοβολία.**

#### **Προσοχή!**

**Αφού ολοκληρωθεί η διαδικασία εκτύπωσης, ο χρήστης πρέπει να ελέγξει οπτικά κάθε ένα εκτυπωμένο πλακίδιο.**

#### **Προσοχή!**

**Όλα τα εργαστήρια πρέπει να εκτελούν τις δικές τους δοκιμές ώστε να διασφαλίσουν ότι το μελάνι είναι ανθεκτικό στα διάφορα αντιδραστήρια στα οποία εκτίθενται ακολούθως τα πλακίδια. Υπάρχουν πολλοί παράγοντες τους οποίους δεν μπορεί να ελέγξει η Leica και οι οποίοι μπορούν να έχουν αρνητική επίδραση στα αποτελέσματα. Την ευθύνη για την αναγνωσιμότητα του αποτυπώματος μετά την επεξεργασία με αντιδραστήρια, φέρει το εργαστήριο στο οποίο λειτουργεί η μονάδα.**

# **Polish:Uwaga!**

**Aby zapobiec pożarowi lub porażeniom prądem, chronić urządzenie przed deszczem i wilgocią. Aby zmniejszyć niebezpieczeństwo porażenia prądem elektrycznym, NIE należy zdejmować zewnętrznych paneli. Wewnątrz urządzenia nie znajdują się żadne części przeznaczone do samodzielnej naprawy przez użytkownika. Naprawę urządzenia należy powierzyć wykwalifikowanym pracownikom serwisu. Urządzenie należy obsługiwać jedynie zgodnie z właściwymi parametrami elektrycznymi podanymi na drukarce i zasilaczu AC.**

# **Uwaga!**

**Użycie elementów sterujących, ustawiel ńub zastosowanie procedur innych ni żokreślone w niniejszej instrukcji może spowodowa ćnarażenie na niebezpieczne prom ieniowanie.**

# **Uwaga!**

**Po zako zńceniu procesu drukowania użytkownik powinien dokon aćwzrokowej kontroli każdego pokrytego drukiem szkiełka pod kątem czytelności.**

# **Uwaga!**

**Wszystkie laboratoria muszpą rzeprowadzić własne testy w celu sprawdzenia, czy atrament jest odporny na różne odczynniki, których działaniu zostanną astępnie poddane szkiełka. Na wyniki może negatywnie wpłynąć cały szereg czynników będących poza kontrol fąirmy Leica. Laboratorium obsługujące urządzenie ponosi pełną odpowiedzialność za czytelność nadruków po poddaniu szkiełek działaniu odczynników.**

#### **Croatian: Oprez!**

**Kako biste spriječili opasnost od požara ili udara, ne izlažite jedinicu kiši ili vlazi. Kako biste smanjili opasnost od električnog udara, ne uklanjajte vanjske ploče. U unutrašnjosti se ne nalaze dijelovi koje korisnik sam može servisirati. Povjerite servis kvalificiranom servisnom osoblju. Jedinicu rabite samo s propisnim električnim specifikacijama, kao što je naznačeno na pisaču i AC adapteru.**

### **Oprez!**

**Uporaba kontrola, prilagođavanja ili primjena postupaka, osim ovdje specificiranih, može rezultirati opasnim zračenjem.**

# **Oprez!**

**Korisnik mora vizualno provjeriti čitljivost svakog ispisanog stakalca nakon postupka ispisivanja.**

#### **Oprez!**

**Svi laboratoriji moraju provesti vlastita ispitivanja kako bi se uvjerili da je tinta otporna na razne reagense kojima će stakalca naknadno biti izložena. Na rezultate mogu negativno utjecati raznorazni čimbenici koje tvrtka Leica ne može predvidjeti. Laboratorij u kojem se jedinica rabi u potpunosti odgovara za čitljivost ispisa nakon obrade reagensima.**

### **Hungarian: Vigyázat!**

**A tűz vagy az áramütés veszélyének a megelőzése érdekében az egységet ne tegye ki esőnek vagy nedvességnek. Az áramütés kockázatának elkerülése érdekében, ne távolítsa el a külső védőborítást. Belül nem találhatók felhasználó által javítható alkatrészek. A javítást bízza képzett karbantartó személyzetre. Az egységet csak a nyomtatón és az váltakozó áramú adapter címkéin megtalálható jellemzőknek megfelelő elektromos hálózatról üzemeltesse.**

### **Vigyázat!**

**Amennyiben a jelen leírásban nem található vezérlőket, beállításokat vagy teljesítményt befolyásoló eljárásokat alkalmaz, fennáll a káros sugárzás veszélye.**

# **Vigyázat!**

**A nyomtatási folyamatot követően a felhasználó ellenőrizze minden egyes nyomtatott dia olvashatóságát.**

# **Vigyázat!**

**Az összes laboratórium saját teszteléssel ellenőrizze, hogy a tinta ellenáll azoknak a reagenseknek, amelyeknek a jövőben a diák ki lesznek téve. A Leica hatáskörén kívül álló számos egyéb tényező is negatívan befolyásolhatja az eredményeket. A reagensekkel kezelt lenyomatok olvashatóságáért teljes mértékben az egységet üzemeltető laboratórium vállalja a felelősséget.**

# **Dutch: Let op!**

**Stel het apparaat niet bloot aan regen of vocht, om het risico op brand of elektrocutie te voorkomen. Voorkom het risico op elektrocutie: verwijder geen buitenpanelen. Dit apparaat bevat geen onderdelen die door de gebruiker gerepareerd of onderhouden kunnen worden. Laat reparaties en onderhoud door bevoegd onderhoudspersoneel uitvoeren. Gebruik het apparaat uitsluitend volgens de juiste elektrische specificaties zoals aangegeven op de printer en de netspanningsadapter.**

# **Let op!**

**Gebruik van bedieningselementen of het verrichten van afstellingen of procedures op andere wijze dan hier voorgeschreven kan resulteren in schadelijke straling.**

# **Let op!**

**De gebruiker dient elk bedrukt glaasje na het bedrukken op leesbaarheid te controleren.**

#### **Let op!**

**Laboratoria dienen hun eigen tests te verrichten om te controleren of de inkt bestand is tegen de diverse reagentia waaraan de glaasjes blootgesteld zullen worden. Er zijn vele factoren die van negatieve invloed zijn op de uitkomsten, en die buiten de macht van Leica vallen. Het laboratorium waar het apparaat wordt gebruikt is als enige verantwoordelijk voor de leesbaarheid van de afdruk na bewerking met reagentia.**

## **Turkish: Dikkat!**

**Yangın veya elektrik çarpması riskini önlemek için, üniteyi yağmur veya neme maruz bırakmayın. Elektrik çarpması riskini azaltmak için dış panelleri çıkarmayın. İçinde kullanıcı tarafından bakımı yapılamaz parçalar vardır. Yetkili servis personeline başvurun. Üniteyi sadece, Yazıcı ve AC adaptörü üzerinde etikette belirtilen şekilde, uygun elektriksel şartlara göre çalıştırın.**

## **Dikkat!**

**Burada belirtilenleri haricinde kontrollerin, ayarların ya da yordamların kullanılması tehlikeli radyasyona neden olabilir.**

## **Dikkat!**

**Kullanıcı baskı işleminden sonra bastırılan her lamı okunabilirlik açısından görsel kontrol etmelidir.**

#### **Dikkat!**

**Tüm laboratuvarlar, mürekkebin lamların maruz kalacağı çeşitli reaktif maddelere dayanıklı olduğundan emin olmak için kendi testlerini yapmalıdır. Leica'nın kontrolü dışındaki çok çeşitli faktörlerin sonuçlar üzerinde olumsuz etkileri olabilir. Üniteyi çalıştıran laboratuvar reaktif maddelerle işlemden sonra baskının okunabilirlik için tüm sorumluluğu üstlenmelidir.**

# **Danish: Forsigtig!**

**Enheden må ikke udsættes for regn eller fugt for at forebygge risikoen for brand eller stød. Fjern ikke de udvendige paneler for at formindske risikoen for elektrisk stød. Ingen bruger-anvendelige dele indeni. Henvis servicering til kvalificeret servicepersonale. Betjen kun enheden med de behørige elektriske specifikationer som mærket på printeren og vekselstrømsadapteren.**

# **Forsigtig!**

**Brug af kontrolfunktioner eller justeringer af eller udførelse af procedurer bortset fra det, som er specificeret heri, kan medføre farlig stråling.**

# **Forsigtig!**

**Brugeren skal efterse hvert trykt objektglas for læselighed efter trykningen.**

# **Forsigtig!**

**Alle laboratorier skal foretage deres egne prøver for at sikre, at blækket er resistent mod de forskellige reagenser, som objektglassene efterfølgende bliver udsat for. En række forhold, som er uden for Leicas kontrol, kan påvirke resultaterne negativt. Laboratoriet, som anvender enheden, har eneansvaret for aftrykkets læselighed efter behandling med reagenser.**

#### **Italian: Attenzione!**

**Non esporre l'unita pioggia o umidità per prevenire il rischio di incendi o scosse elettriche. Non rimuovere i pannelli esterni per ridurre il rischio di scosse elettriche. All'interno non sono presenti parti riparabili dall'utente. Far eseguire le riparazioni esclusivamente a personale qualificato. Far funzionare l'unitin conformitalle specifiche elettriche indicate sulla stampante e l'adattatore c.a.**

#### **Attenzione!**

**L'uso dei comandi o l'esecuzione di regolazioni o procedure diversi da quelli specificati pu causare radiazioni pericolose.**

### **Attenzione!**

**È necessario che l'utente controlli visivamente ogni vetrino stampato dopo il processo di stampa.**

# **Attenzione!**

**Ogni laboratorio deve eseguire i propri test per assicurarsi che l'inchiostro sia resistente ai vari reagenti a cui i vetrini saranno esposti. Esiste un gran numero di fattori al di fuori del controllo di Leica che possono influire negativamente sui risultati. La responsabilitdella leggibilitdella stampa dopo l'esposizione ai reagenti esclusivamente del laboratorio che operal'unit.**

# **Swedish: Varning!**

**För att förhindra brand- eller stötrisker fr enheten inte utsättas för regn eller fukt. För att minska risken för elektriska stötar fr ytterpanelerna inte avlägsnas. Det finns inga delar inuti enheten som användaren kan underhlla. Allt underhll ska utföras av kvalificerad underhllspersonal. Använd rätt elektriska specifikationer enligt etiketten p skrivaren och växelströmsadaptern.**

#### **Varning!**

**Användning av andra reglage, justeringar eller procedurer än dem som specificeras i detta dokument kan leda till farlig strlning.**

### **Varning!**

**Efter varje tryckning måste användaren visuellt kontrollera att det tryckta glaset är läsbart.**

### **Varning!**

**Alla laboratorier måste utföra sina egna test för att kontrollera att bläcket är beständigt mot de olika reagenter som glasen senare kommer att utsättas för. Det finns mnga faktorer som Leica inte har kontroll över som kan pverka resultaten negativt. Det laboratorium som använder enheten är ensamt ansvarigt för tryckets läsbarhet efter behandling medreagenter.**

### **Norwegian: Forsiktig!**

**For unng fare for brann eller støt bør du ikke utsette apparatet for regn eller fuktighet. For redusere faren for elektrisk støt bør du ikke fjerne ytterpanelene. Det er ingen deler inni som kan repareres av bruker. Reparasjoner skal utføres av fagpersoner. Enheten skal kun fungere i samsvar med de elektriske spesifikasjonene som er angitt pskriveren og AC-adapteren.**

# **Forsiktig!**

**Bruk av andre betjeningsanordninger, innstillinger eller instruksjoner enn de som er angitt her kan føre til farlig strling.**

#### **Forsiktig!**

**Brukeren må sjekke visuelt at hvert utskrevne objektglass er leselig etter trykkeprosessen.**

## **Forsiktig!**

**Alle laboratorier bør utføre deres egne tester for å sikre at blekket er bestandig mot de forskjellige reagensene som objektglassene senere vil eksponeres for. En lang rekke faktorer utenfor Leicas kontroll kan ha negativ innvirkning presultatene. Laboratoriet som bruker enheten, har det fulle ansvar for at avtrykket er leselig etter behandling med reagenser.**

### Korean: 주의!

화재나 감전 위험을 예방하려면 빗물이나 습기에 기기를 노출하지 마십시오. 감전 위험을 줄이려면 외부 패널 을 제거하지 마십시오. 내부에는 사용자가 수리할 수 있는 부품이 없습니다. 자격이 있는 서비스 담당자에게 서 비스를 요청하십시오. 프린터 및 C어댑터레이블에 기재된 적절한 전기 규격에 따라 장비를 작동하십시오.

주의!

여기에 명시되지 않은 절차를 제어, 조정 또는 수행할 경우 위험한 방사선이 방출될 수 있습니다.

주의!

인쇄 작업 후에는 사용자가 각각의 인쇄된 슬라이드가 얼마나 뚜렷한지를 눈으로 직접 확인해야 합니다. 주의!

모든 실험실은 슬라이드가 노출될 다양한 시약에 대해 잉크가 저항력이 있는지의 여부를 직접 테스트하여 확 인해야 합니다.

라이카가 통제하지 못하는 다양한 요인으로 인하여 결과에 부정적인 영향이 미칠 수 있습니다. 시약을 사용하 여 처리한 이후 인쇄물의 가독성에 대한 책임은 전적으로 장비를 작동하는 실험실에 있습니다.

# Russian: Внимание!

# Внимание!

Использование средств управления, регулировка или выполнение процедур, помимо указанных в данном документе, может привести к воздействию опасного излучения.

### Внимание!

По завершении процесса печати пользователю необходимо визуально проверить читаемость каждого отпечатанного стекла.

#### Внимание!

Все лаборатории обязаны самостоятельно выполнять тесты по устойчивости чернил различным реагентам, воздействую которых будут подвергаться стекла.

Негативноевоздействиенаконечныйрезультатможетоказыватьширокийспектрфакторов, независящихот Leica. Лаборатория, выполняющая работу, несет полную ответственность за читаемость отпечатка после взаимодействия с реагентами.

В целях предотвращения возгорания или поражения электрическим током запрещается подвергать данное устройствовоздействиюдождяиливлаги. Чтобыснизитьопасностьпораженияэлектрическимтоком, не снимайте внешние панели. Внутри отсутствуют детали, требующие пользовательского обслуживания. Обслуживание устройства должно выполняться квалифицированным специалистом. Использование оборудования допускается только в условиях соответствия электрическим характеристикам, указанным на принтере и адаптере переменного тока.

**Arabic:**تحذير إ لمنع مخاطر نشوب الحريق، لا تعرض الوحدة إلى المطر أو الرطوبة. لتقليص مخاطر الصدمة الكهربائية لا ترفع الألواح الخارجية من مكانها. لا توجد قطع قابلة للخدمة من قبلُ المستعمل. اطلب من أفراد الخدمة المؤهلين للقيام بالخدمة. قم بتشغيل الوحدة فقط باستعمال المواصفات الكهر بائية الملائمة كما هي مبينة في بطاقة التعريف الملصقة على الطابعة ومهايئ التيار المتناوب AC.

تحذير إ إن استخدام ضوابط أو تعديلات أو القيام بإجراءات غير الإجراءات المحددة في هذا المستند سيؤدي إلى انبعاث إشعاعات خطير ة.

تحذير إ يتوجب على المستعمل فحص كل شريحة مجهرية مطبوعة بصريًا للتأكد من وضوحها بعد عملية الطبع.

تحذير إ على كافة المعامل إداء اختبار اتها الخاصة للتأكد من أن الحبر مقاوم للكواشف المتعددة التي تتعرض لها الشرائح المجهرية لاحقًا. سيكون لمجموعة كاملَّة من العوامل خارج سيطرة لايكا تأثيرات سلبية على النتائج يتحمل المعمل الذي يشغل الوحدة المسؤولية الكاملة لوضوح الطبعة بعد المعالجة بالكو اشف.

# **İçindekiler**

- **Bölüm 1** [Genel Bakış](#page-12-0)
- **Bölüm 2** [Başlarken](#page-13-0)
- **Bölüm 3** [Bileşen Ekleme](#page-14-0)
	- **3.1** [Şekiller](#page-14-0)
	- **3.2** [Görsel Bileşeni](#page-17-0)
	- **3.3** [Barkod](#page-19-0)
	- **3.4** [Statik Metin / Ekran Metni](#page-21-0)
	- **3.5** [Metin Listesi / Liste Kutusu](#page-23-0)
	- **3.6** [Kullanıcı tarafından Düzenlenebilir Metni](#page-25-0)
	- **3.7** [Tarih](#page-27-0)
	- **3.8** [Sayı Aralığı](#page-29-0)
	- **3.9** [Gücenl Lam Numarası / Toplam Lam Numarası](#page-31-0)
	- **3.10** [Kullanıcı Adı](#page-33-0)
- **Bölüm 4** [Şablon Numarası Belirlemek](#page-35-0)
- **Bölüm 5** [Veri Giriş Alanları](#page-36-0)
- **Bölüm 6** [Veri Depolama](#page-38-0)
- **Bölüm 7** [Şablonları Dışa Aktarma](#page-39-0)
- **Bölüm 8** [Şablon Önizleme](#page-40-0)

# <span id="page-12-0"></span>**Bölüm 1 Genel Bakış**

Şablon düzenleme yazılımı ile mevcut şablonları düzenleyebilir veya yeni şablonlar oluşturabilirsiniz. Bu yazılım, yazdırılan lamın görünümünü ve laboratuvar teknisyeninin kullanacağı alanların görünümünü, içeriğini, miktarını, siparişleri ve alan türlerini değiştirmesine izin verecektir.

# **Basılmış Lam Görünümü** (Bunu PTTemplate'de düzenleyin)

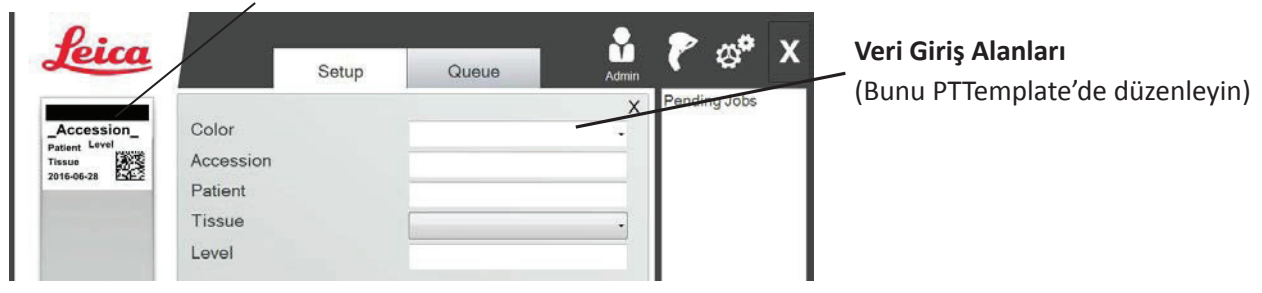

**PTLab Software** 

PTTemplate şablon düzenleme yazılımının bileşenlerine hızlı bir bakış aşağıda verilmiştir.

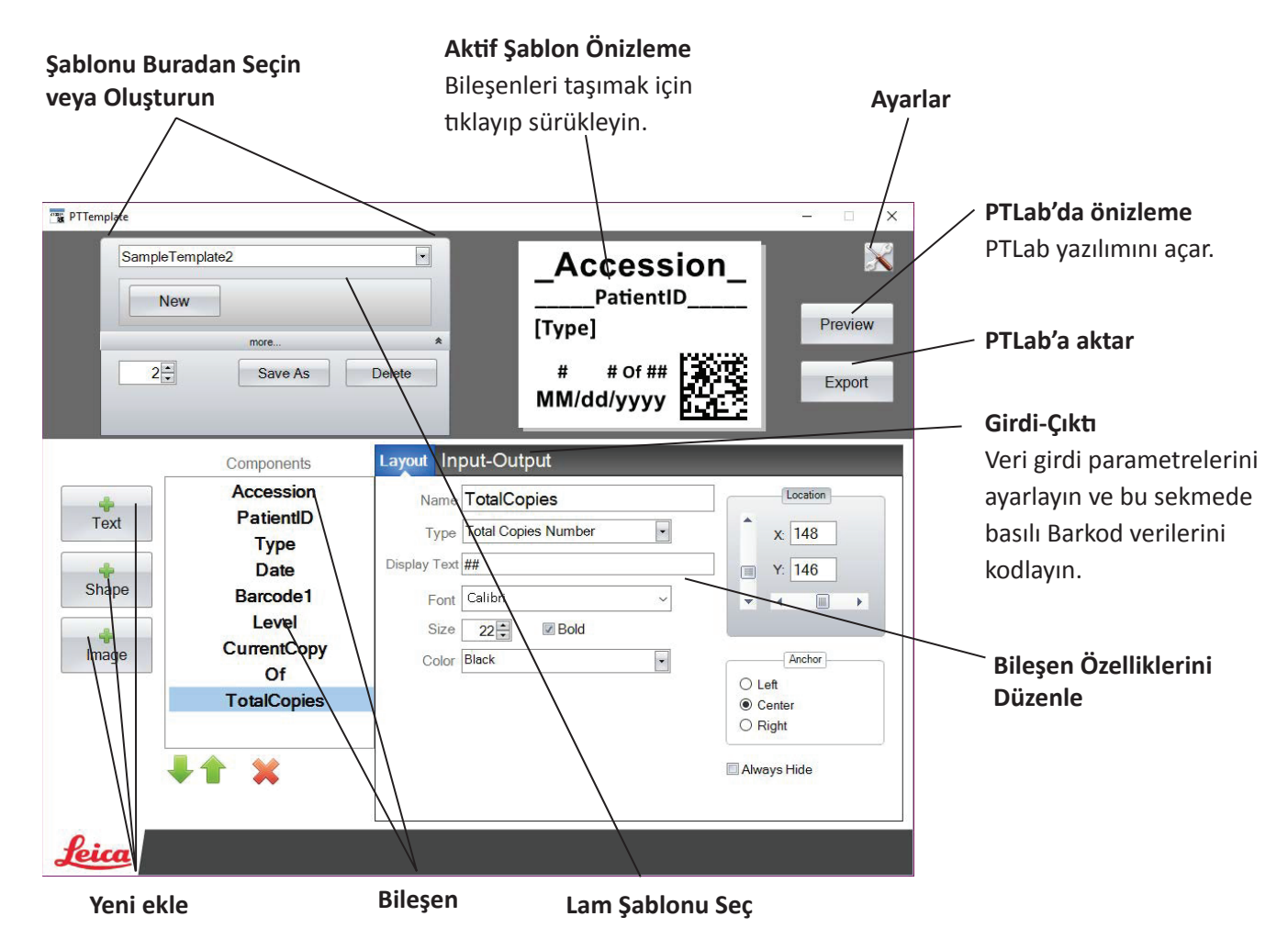

# <span id="page-13-0"></span>**Bölüm 2 Başlarken**

PTTemplate, Lam için 3 şablon ile önceden yüklenmiştir. Bu şablonlar kullanımdaki mevcut bileşenlerin örneklerini göstermek için tasarlanmıştır. Şablonunuzu oluşturmak için bu şablonları düzenleyebilirsiniz. Değişikliklerinizi yaptıktan sonra "Save As" (Farklı Kaydet) seçeneği ile kaydedip, şablonu yeniden adlandırın ya da herhangi bir değişiklik yapmadan önce orijinal örnek şablonlarını korumak istiyorsanız "Save As" (Farklı Kaydet) ile kaydedebilirsiniz.

# **Mevcut bir şablonu düzenlemek için:**

- **1.** Açılır listeden şablona tıklayın.
- **2.** Listeden bir şablon seçin.

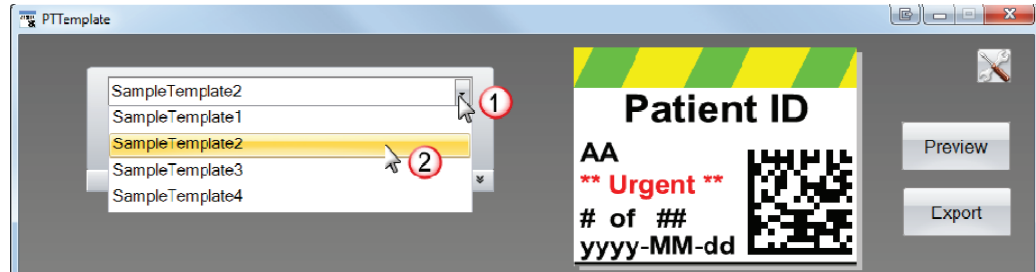

**3.** Şimdi şablonu düzenlemeye başlayabilirsiniz.

# **Mevcut şablonu yeni bir ad ile kaydetmek için:**

**1.** Şablonu açtıktan sonra "Save As" (Farklı Kaydet) düğmesini ortaya çıkarmak için şablon adınınaltındaki çift oku tıklayın.

**2.** "Save As" (Farklı Kaydet'i) tıklayın.

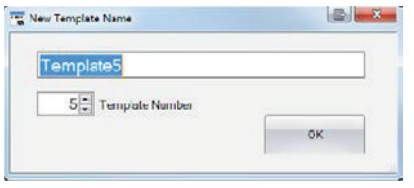

**3.** Şablonunuzu adlandırın ve "OK" (Tamam'a) tıklayın. (Şablon Numrası otomatik olarak birsonraki mevcut numaras olacaktır. Daha fazla bilgi için Bölüm 4'e bakınız.)

**Yeni bir boş şablon oluşturmak için şablon adının altındaki "New" (Yeni) düğmesini tıklayın.**

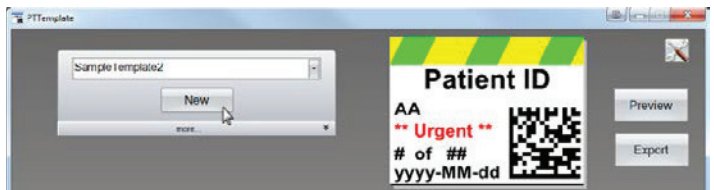

# <span id="page-14-0"></span>**Bölüm 3 Bileşen Ekleme**

Bileşenler, yandaki dört düğmeden biri kullanılarak şablona eklenebilir. Metin bileşenleri arasında statik etiketler, düzenlenebilir metin kutuları, liste kutuları, tarihler, sayı aralıkları, kullanıcı adları ve diğerleri bulunur. Şekiller, önceden tanımlanmış renkler ve kareler veya daireler gibi şekiller arasından seçim yapmanızı sağlar. Görüntüler basit bir tek renkli etiket veya çoklu renk tasarımları eklemenizi sağlar. Barkod, bir 2D Barkod eklemenizi sağlar. Bileşeni şablonunuza eklemek için düğmeye tıklayın. Eklendikten sonra, metinlerin türünü, bileşenin konumunu, rengini ve içeriğini sağdaki özellikler alanını kullanarak değiştirebilirsiniz. Sonraki bölümler, şablonunuza eklenebilecek birçok bileşen türünün nasıl kullanılacağını açıklayacaktır.

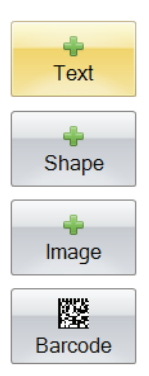

# **Bölüm 3.1 Şekiller**

Bu bileşeni aşağıdakileri gerçekleştirmek için kullanabilirsiniz:

- Şablonunuza doldurulmuş veya anahatlı bir daire, kare veya dikdörtgen ekleyebilirsiniz.
- Kullanıcının bir renk listesinden seçmesine izin vermek için bileşene bir açılır liste ekleyebilirsiniz.
- Kullanımı belirtmek için listedeki her öğeyi bir isim ile ilişkilendirebilirsiniz. Örnek: Kırmızı = Karaciğer, Mavi = Böbrek vb.
- Bu rengi, üç basamaklı RGB kodunu atayarak ve bir Tarayıcı kullanarak otomatik olarak ayarlayabilirsiniz.

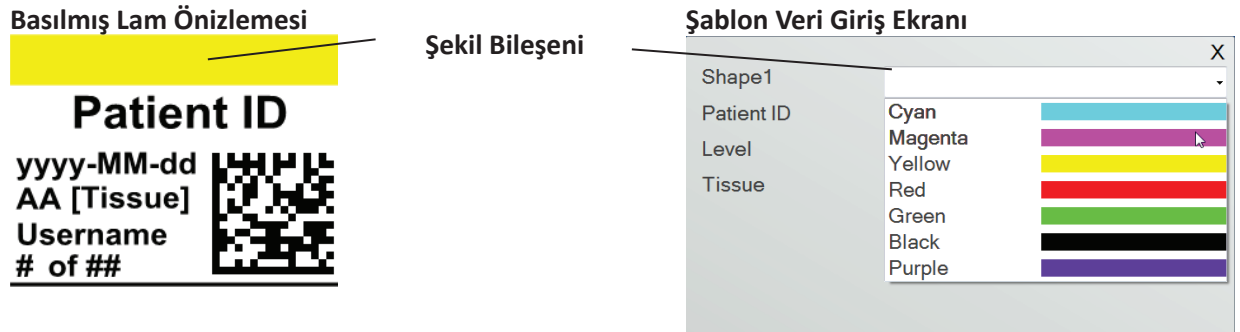

Şablonunuza bir şekil bileşeni eklemek için şekil düğmesini tıklayın. Düzen sekmesi görünecektir. Aşağıda bu bileşenin özelliklerinin her birinin bir açıklaması yer almaktadır.

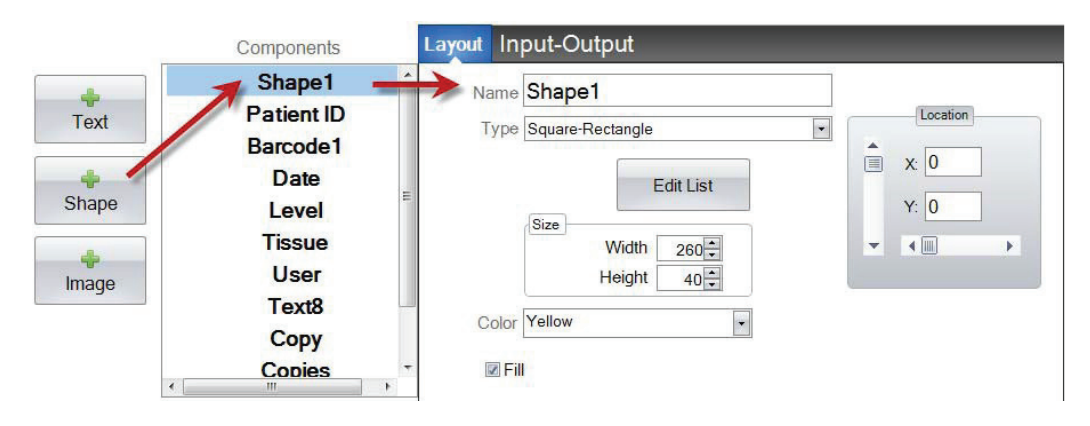

- **"Name" (Ad).** Bu, PTLab yazılımındaki şablon veri giriş ekranında görünecek addır. Ayrıca, bileşen listesinde solda görünen ad olacaktır.
- **"Type" (Tip).** Kare-Dikdörtgen veya Çember-Elips seçin.
- **"Edit List/Create List" (Listeyi Düzenle/Liste Oluştur).** Kullanıcının seçebileceği renklerin bir listesini oluşturmak için buraya tıklayın. Ayrıca, bu listedeki öğelerin her birini bir ad ile ilişkilendirebilirsiniz. *Düzen sekmesine geri dönmek için "Properties" (Özellikler'i) tıklayın.* Hiçbir liste kullanılmazsa, şablon veri girişi ekranında herhangi bir giriş mevcut olmayacaktır. Aşağıdaki renk özelliği kullanılacaktır.

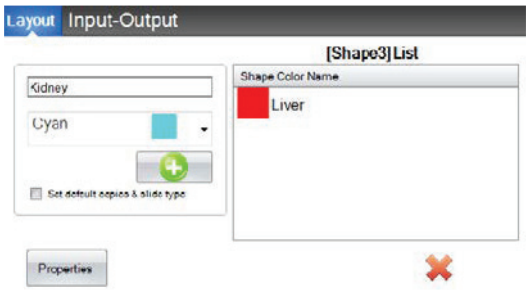

- **"Size" (Boyut).** Piksel cinsinden genişliği ve yüksekliği düzenleyerek boyutu değiştirin.
- **"Color" (Renk).** Şeklin rengini ayarlayın. Liste kullanılmışsa, bu varsayılan renk olacaktır.
- **"Fill" (Doldurma).** Daire/elips veya kare/dikdörtgen içini doldurmak için bu kutuyu işaretleyin.
- **"Location" (Konum).** Etkin önizleme alanındaki bileşene tıklayabilir veya konum denetimindeki XY değerlerini kullanarak taşıyabilirsiniz.

Bu bileşeni, verilerini bir barkod tarayıcısından toplayacak şekilde ayarlamak için giriş / çıkış sekmesini kullanıyorsanız, aşağıdaki üç basamaklı dizileri kullanarak, veri dizginizdeki şeklin rengini tarayıcıdan ayarlamanız gerekir. Giriş alanlarını kullanma hakkında daha fazla bilgi için bölüm 5'e bakınız.

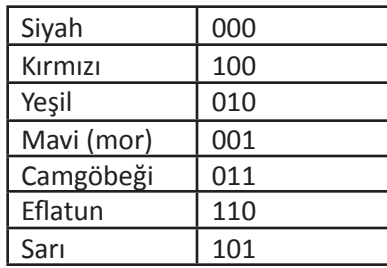

**İPUCU!** Şablon Giriş alanı alanlarının PTLab'de nasıl görüneceğini görmek için herhangi bir zamanda "Preview" (Önizleme'ye) tıklayın. PTLab, düzenlemekte olduğunuz şablonu görüntülemeye başlayacaktır. Bir lam üzerinde nasıl görüneceğini görmek için şablonu bu noktada da yazdırabilirsiniz.

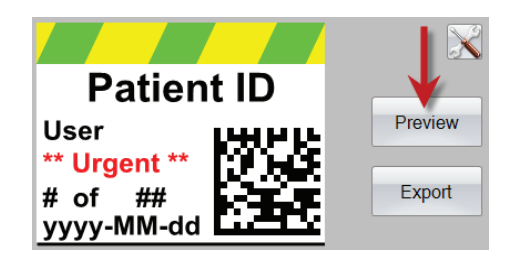

# <span id="page-17-0"></span>**Bölüm 3.2 Görsel Bileşeni**

Bu bileşeni aşağıdakileri gerçekleştirmek için kullanabilirsiniz:

- Şablonunuza önceden tanımlı on bir görüntüden birini ekleyebilirsiniz. Bu görüntülerin bazıları renk kombinasyonlarından oluşmaktadır.
- Logo veya sembol gibi kendi özel resimlerinizi ekleyebilirsiniz.
- Kullanıcının bir görüntü listesinden seçmesine izin vermek için bileşene bir açılır liste ekleyebilirsiniz.
- Kullanımı belirtmek için listedeki her ögeyi bir isim ile ilişkilendirebilirsiniz. Örnek: Kırmızı = Karaciğer, Mavi = Böbrek vb.
- Bu resmi, açılır listeden bir numara atayarak ve Tarayıcı kullanarak otomatik olarak ayarlayın.

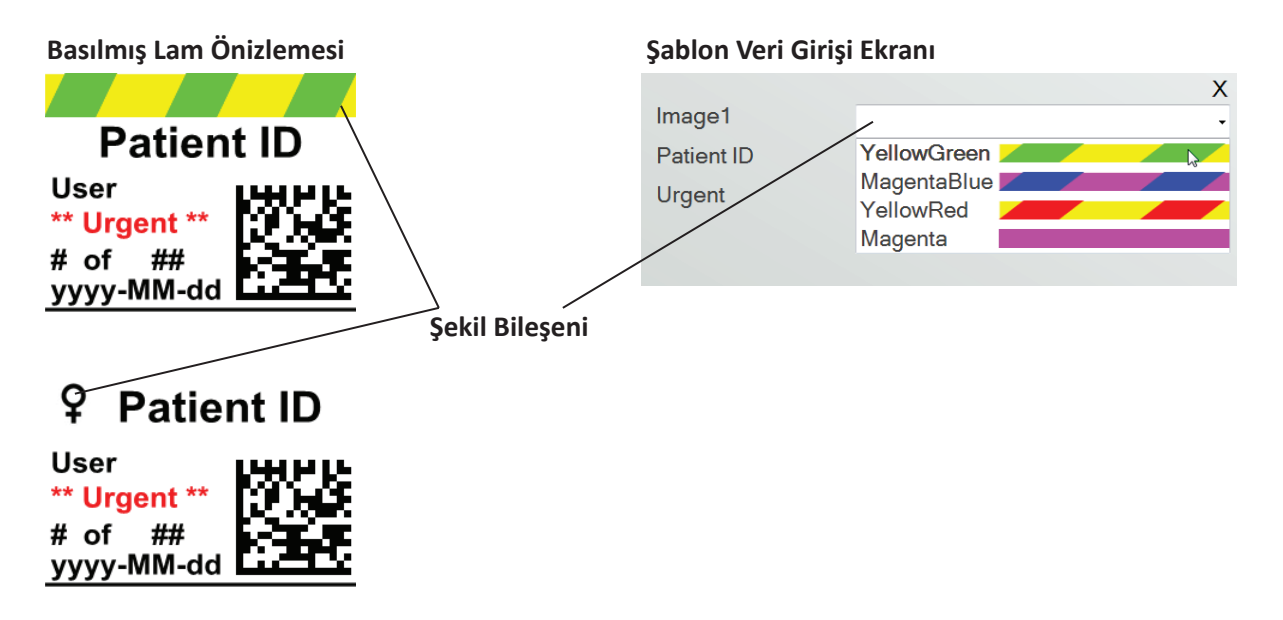

Şablonunuza bir görüntü bileşeni eklemek için resim düğmesini tıklayın. Düzen sekmesi görünecektir. Aşağıda bu bileşenin özelliklerinin her birinin bir açıklaması yer almaktadır.

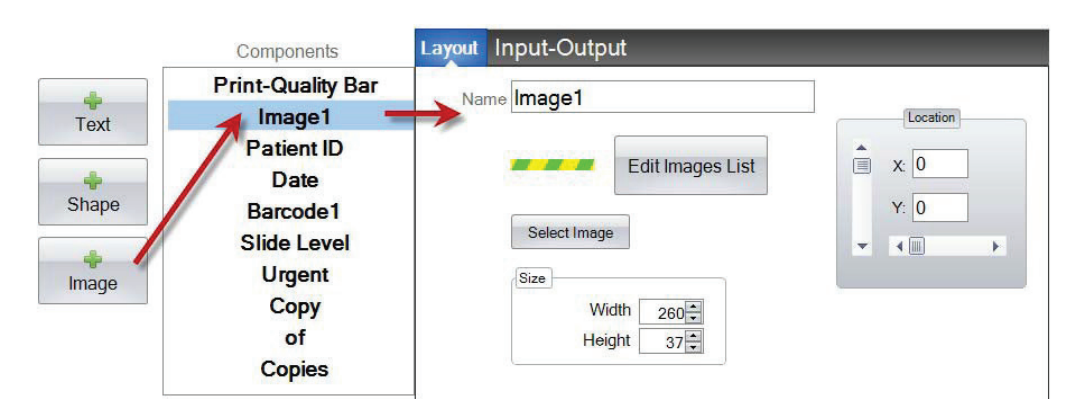

- **"Name" (Ad).** Bu, PTLab yazılımındaki şablon veri giriş ekranında görünecek addır. Ayrıca, bileşen listesinde solda görünen ad olacaktır.
- **"Edit List/Create List" (Listeyi Düzenle/Liste Oluştur).** Kullanıcının seçebileceği renklerin bir listesini oluşturmak için buraya tıklayın. Ayrıca, bu listedeki ögelerin her birini bir ad ile ilişkilendirebilirsiniz. Düzen sekmesine geri dönmek için "Properties" (Özellikler'i) tıklayın. Hiçbir liste kullanılmazsa, şablon veri girişi ekranında herhangi bir giriş mevcut olmayacaktır. Aşağıdaki renk özelliği kullanılacaktır.

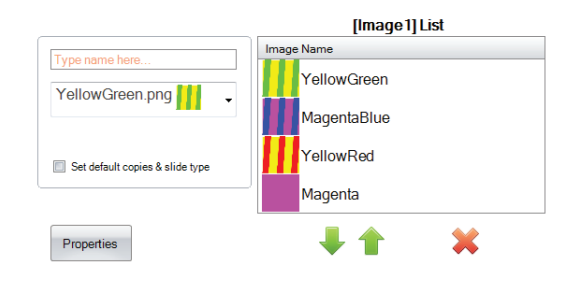

• **"Select Image" (Görsel seç).** Sadece kullanıcının seçebileceği bir liste ile görüntülenecek bir görsel seçmek istiyorsanız, "Select Image"(Görsel Seç'e) tıklayın. Tüm kayıtlı görsellerin bir listesi görüntülenecektir. Bu listeye bir görüntü eklemek için "Browse" (Gözat'a) tıklayın. Herhangi bir görüntü

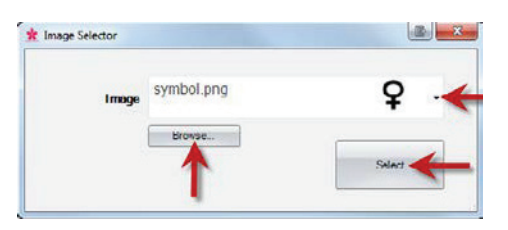

yazdırılır, ancak tek renkli görüntüler en iyi sonucu verir. Görüntü, bu yazıcının desteklediği 7 renkten biri değil ise, yazdırma yazılımı mevcut 7 renge en yakın olanı gösterir. Görüntünüzü seçtikten sonra "Select" (Seç'i) tıklayın.

- **"Size" (Boyut).** Piksel cinsinden genişliği ve yüksekliği düzenleyerek boyutu değiştirin. Önceden tanımlanmış görseller 260 x 37 piksel boyutunda formatlanmıştır. Bununla birlikte, görüntünün boyutunu hala değiştirebilirsiniz. Piksel boyutunu değiştirdiğinizde bazı görüntüler ezilmiş veya esnet olabilir. Özel bir görsele göz atarsanız, Windows'daki özelliklerini görüntüleyerek o görüntünün yerel boyutunu belirlemek isteyebilirsiniz. Burada aynı boyutta piksel kullanın veya en azından en boy oranını eşleştirin.
- **"Location" (Konum).** Etkin ön izleme alanındaki bileşene tıklayabilir veya konum denetimindeki XY değerlerini kullanarak taşıyabilirsiniz.

Bu bileşeni, verileri bir barkod tarayıcısından toplayacak bir giriş alanı olarak kullanıyorsanız, veri dizenizdeki sayıyı, şablonunuzda oluşturduğunuz listeye karşılık gelen şekilde ayarlamanız gerekir. Listenizdeki en üstteki öğe = 0. İkinci öğe = 1 vb.

# <span id="page-19-0"></span>**Bölüm 3.3 Barkod**

Bu bileşeni aşağıdakileri gerçekleştirmek için kullanabilirsiniz:

- Yazdırılan lama 2D barkod ekleyebilirsiniz.
- Kullanıcı tarafından girilen veya tarayıcı tarafından toplanan bilgileri kodlayabilirsiniz.

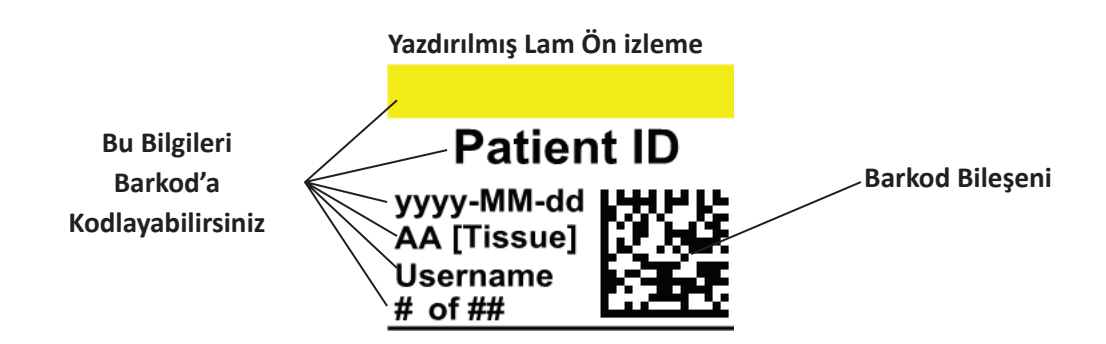

Şablonunuza bir barkod bileşeni eklemek için barkod düğmesine tıklayın. Düzen sekmesi görünecektir. Aşağıda bu bileşenin özelliklerinin her birinin bir açıklaması yer almaktadır.

**Not:** Bir barkod bileşeni eklendikten sonra düğme kaybolacaktır. Bunun nedeni, bir şablona birden fazla barkod ekleyememenizdir.

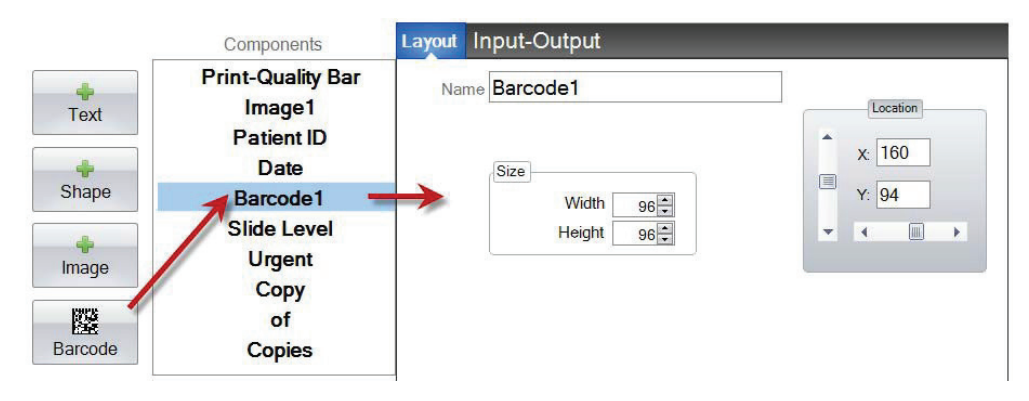

- **"Name" (Ad).** Bu, bileşen listesinde solda görünen addır.
- **"Size" (Boyut).** Bu değer, şablonunuzdaki barkod için izin vermek istediğiniz maksimum alan büyüklüğüne göre ayarlanmalıdır. Boyutu çok küçük olarak ayarlarsanız, kodlayabileceğiniz veri miktarı azalır. **Not:** Şablon düzenleyicideki ve yazdırma yazılımındaki önizleme, yazdırılacak olan gerçek barkodu temsil etmez. Barkoddaki her pikselin boyutu, daha az veri veya daha fazla verinin kodlanmasına bağlı olarak artar veya azalır.
- **"Location" (Konum).** Etkin ön izleme alanındaki bileşene tıklayabilir veya konum denetimindeki XY değerlerini kullanarak taşıyabilirsiniz.

# **Barkod Veri Kodlama**

**1.** Barkoda verileri kodlamak için "Input-Output Tab" (Girdi-Çıktı Sekmesini) seçin.

**2.** Şablonunuza önceden eklenmiş olan bileşenler listesinden barkod üzerinde kodlamak istediğiniz bileşeni seçin.

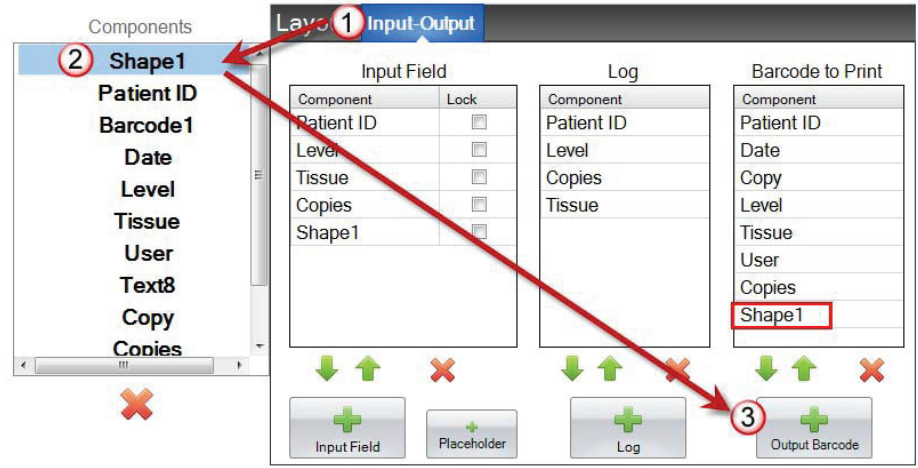

**3.** Bileşeni barkodunuza eklemek için "+ Output Barcode" (+ Çıktı Barkodu) düğmesine tıklayın.

**4.** İstemi değiştirin veya bileşeni ok tuşlarını ve listenin altındaki X'i kullanarak barkoddan çıkarın.

**Not:** Listelenen bileşenlerin sırası, barkod veri dizesinde kodlanmış verilerin sırası olacaktır. Örneğin, barkodu taradıktan sonra veriler aşağıdaki gibi görünecektir:

*Patient ID, Date, Copy, Level, Tissue, User, Copies, Shape1*

Asıl veri, şablon veri girişi ekranında girdiğiniz bilgiler olacaktır.

# <span id="page-21-0"></span>**Bölüm 3.4 Statik Metin / Ekran Metni**

Bu bileşeni aşağıdakileri gerçekleştirmek için kullanabilirsiniz:

- Her şablonda görünen bir kullanıcı tarafından düzenlenemeyen ekran metni ekleyebilirsiniz.
- Kullanıcının bir kutuyu işaretleyip kontrol etmediğine bağlı olarak bir metin dizisi yazdırabilirsiniz.
- Bu metni, durumunu açık veya kapalı olarak belirleyerek (1 veya 0) ve bir Tarayıcı kullanarak yazdırmak veya yazdırmamak için otomatik olarak ayarlayabilirsiniz.

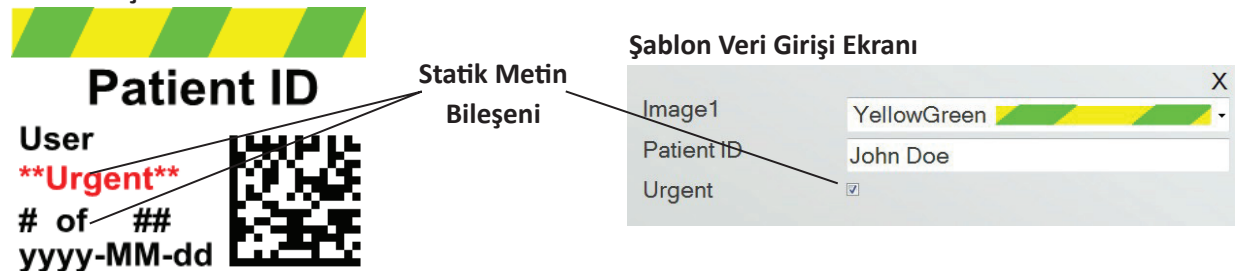

Şablonunuza bir metin bileşeni eklemek için metin düğmesini tıklayın. Düzen sekmesi görünecektir. Aşağıda bu bileşenin özelliklerinin her birinin bir açıklaması yer almaktadır. "Type" (Türü) = "Static Text" (Statik Metin) Seçin.

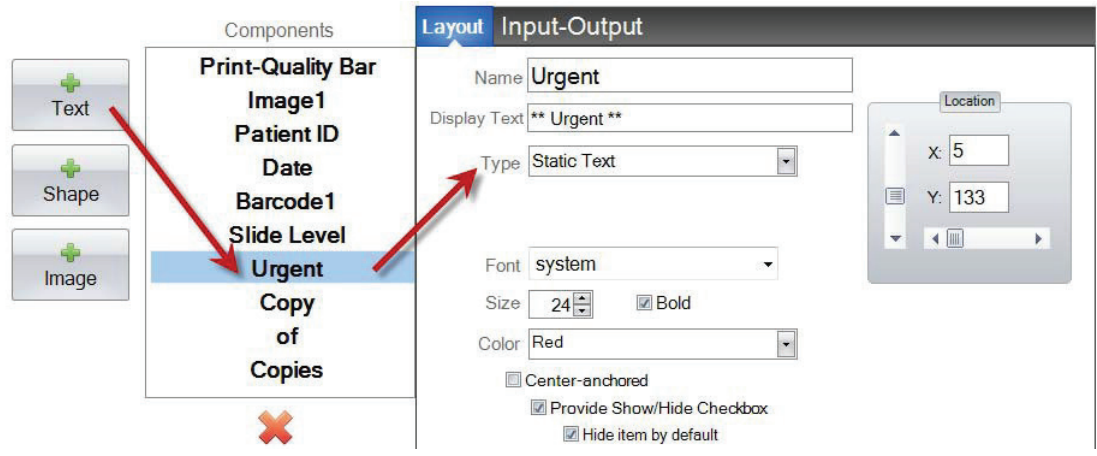

- **"Name" (Ad).** Bu, "Provide Show/Hide Checkbox" (Kutuyu göster/gizle sağla) seçiliyse PTLab yazılımındaki şablon veri giriş ekranında görünecek isimdir. Ayrıca, bileşen listesinde solda görünen ad olacaktır.
- **"Dispay Text" (Metin Görüntüle).** Bu, yazdırılan lamda görünecek olan metindir.
- **"Type" (Tip).** Birkaç farklı metin bileşeni vardır. "Static Text" (Statik Metin) seçeneğini seçin. Bu, aşağıdaki mevcut özellikleri değiştirecektir.

# **Yazdırılmış Lam Ön izleme**

- **"Font" (Yazı tipi).** Yazdırılacak metnin yazı tipini seçin. **Önemli Not:** PTLab yazılımını kullanan her bilgisayara yüklenecek bir yazı tipi seçin. Örneğin, Sistem veya Verdana'yi seçin. Bu yazı tiplerinin her ikisi de varsayılan olarak herhangi bir Windows yüklemesi ile yüklenir.
- **"Size" (Boyut).** Yazı tipi boyutunu seçin.
- **"Bold" (Kalın).** Metni kalınlaştırmak için Kalın kutuyu işaretleyin.
- **"Color" (Renk).** Yazıcının yazabileceği 7 renkten birini seçin.
- **"Center-anchored" (Metni ortala).** Metni XY konumuna ortalamak işlevi. XY konumu üzerindeki metni sola hizalamak için işareti kaldırın.
- **"Provide Show/Hide Checkbox" (İşaret kutusunu Göster/Gizle).** Bir işaret kutusunu ve şablon veri girişi ekranının adını görüntülemek için işaretleyin.

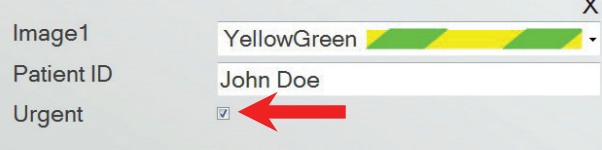

- **"Hide item by default" (Öğeyi varsayılan olarak gizle).** "İşaret kutusunu Göster/Gizle" nin varsayılan durumunu ayarlamak için bu kutuyu işaretleyin.
- **"Location" (Konum).** Etkin ön izleme alanındaki bileşene tıklayabilir veya konum denetimindeki XY değerlerini kullanarak taşıyabilirsiniz.

# <span id="page-23-0"></span>**Bölüm 3.5 Metin Listesi / Liste Kutusu**

Bu bileşeni aşağıdakileri gerçekleştirmek için kullanabilirsiniz:

- Kullanıcının seçebileceği metin listesi içeren bir kutu ekleyebilirsiniz.
- Listeden bir sayı atayarak ve Tarayıcı kullanarak yazdırmak için listeden bir öğeyi otomatik olarak seçebilirsiniz.

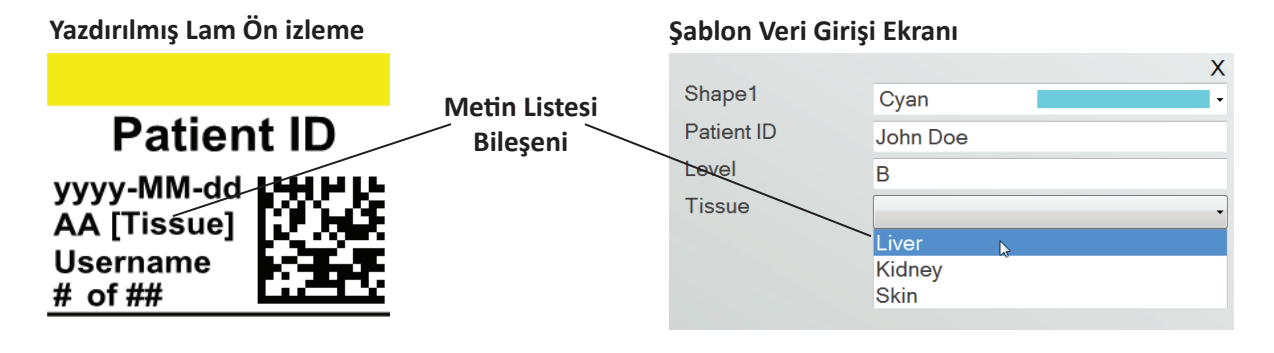

Şablonunuza bir metin bileşeni eklemek için metin düğmesini tıklayın. Düzen sekmesi görünecektir. Aşağıda bu bileşenin özelliklerinin her birinin bir açıklaması yer almaktadır. "Type" (Tip) = "Text List" (Metin Listesi'ni) seçin.

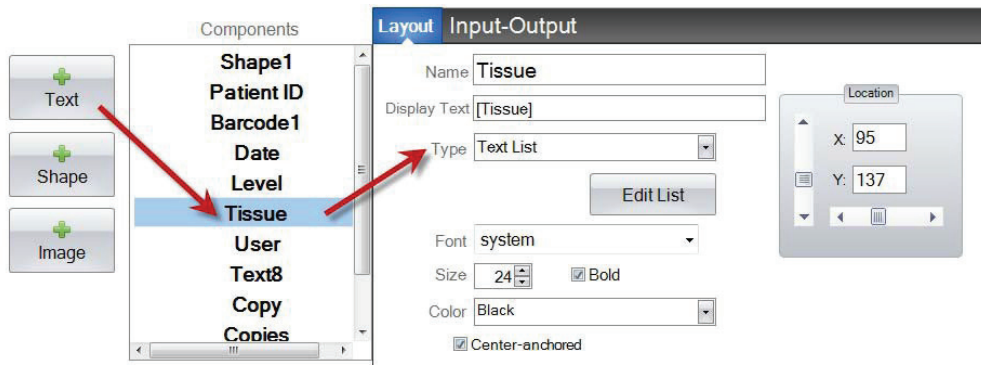

- **"Name" (Ad).** Bu, PTLab yazılımındaki şablon veri giriş ekranında görünecek isimdir. Ayrıca, bileşen listesinde solda görünen ad olacaktır.
- **"Display Text" (Metin Görüntüle).** Bu, şablon ön izlemesinde görünecek varsayılan metindir.
- **"Type" (Tip).** Birkaç farklı metin bileşeni vardır. "Text List" (Metin Listesi'ni) seçin. Bu, aşağıdaki mevcut özellikleri değiştirecektir.

• **"Edit List/Create List" (Listeyi Düzenle/ Liste Oluştur).** Kullanıcının seçebileceği metin seçeneklerinin bir listesini oluşturmak veya düzenlemek için buraya tıklayın. Listede görünmesini istediğiniz adı girin. Ekle düğmesine tıklayın. *Düzen sekmesine geri dönmek için "Properties" (Özellikler'i) tıklayın.*

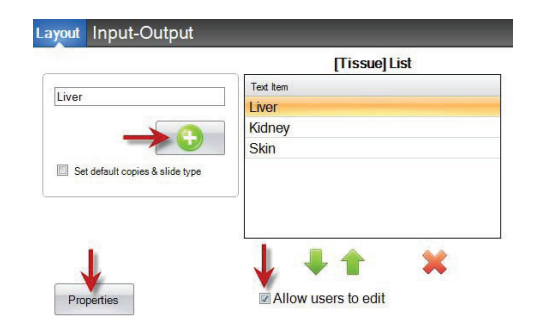

- **Kullanıcıların düzenlemesine izin ver.** "Edit List" (Listeyi Düzenle) penceresinde, kullanıcıların listede bulunmayan alternatif metni yazmasına izin vermek için kutuyu işaretleyin.
- **Varsayılan kopyaları ve bir lam tipi ayarlayın.** "Edit List" (Listeyi Düzenle) penceresinde, metin

listesindeki her öğe için belirli bir lam türü veya varsayılan kopya sayısını belirlemek isterseniz bu kutuyu işaretleyin. Bu, doku türünü belirlemek için metin listesini kullanırsanız ve laboratuvarınız bu doku türündeki prosedürler için belirli bir lam türü ve/veya belirli sayıda lam gerektiriyorsa kullanışlıdır. Listede bu bilgiler hali hazırda mevcut ise bu bilgileri içeren eğeleri düzenleyemezsiniz. Yeni bir girdi oluşturmalısınız.

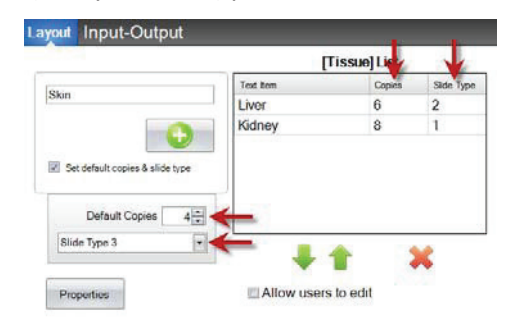

- **"Font" (Yazı tipi).** Yazdırılacak metnin yazı tipini seçin. **Önemli Not:** PTLab yazılımını kullanan her bilgisayara yüklenecek bir yazı tipi seçin. Örneğin, Sistem veya Verdana'yi seçin. Bu yazı tiplerinin her ikisi de varsayılan olarak herhangi bir Windows yüklemesi ile yüklenir.
- **"Size" (Boyut).** Yazı tipi boyutunu seçin.
- **"Bold" (Kalın).** Metni kalınlaştırmak için Kalın kutuyu işaretleyin.
- **"Color" (Renk).** Yazıcının yazabileceği 7 renkten birini seçin.
- **"Center-anchored" (Metni ortala).** Metni XY konumuna ortalamak işlevi. XY konumu üzerindeki metni sola hizalamak için işareti kaldırın.
- **"Location" (Konum).** Etkin ön izleme alanındaki bileşene tıklayabilir veya konum denetimindeki XY değerlerini kullanarak taşıyabilirsiniz.

# <span id="page-25-0"></span>**Bölüm 3.6 Kullanıcı tarafından Düzenlenebilir Metni**

Bu bileşeni aşağıdakileri gerçekleştirmek için kullanabilirsiniz:

- Kullanıcının lam üzerinde görünmesini istediği bilgileri yazabileceği bir metin kutusu ekleyin.
- Tarayıcı kullanarak otomatik olarak yazdırılacak metni girin.

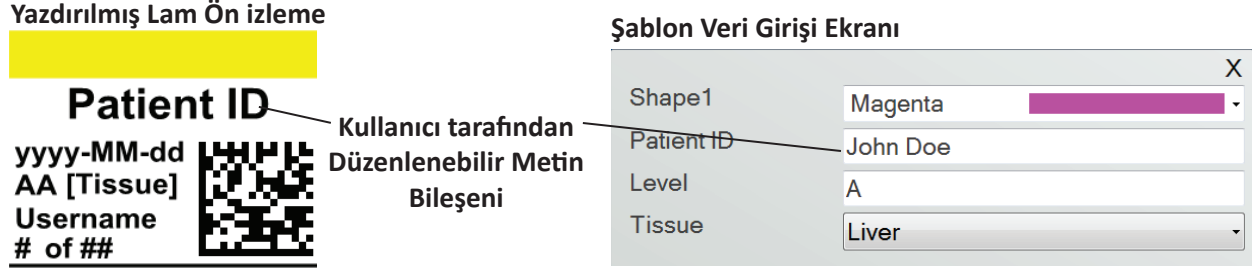

Şablonunuza bir metin bileşeni eklemek için metin düğmesini tıklayın. Düzen sekmesi görünecektir. Aşağıda bu bileşenin özelliklerinin her birinin bir açıklaması yer almaktadır. Tip = Kullanıcı tarafından düzenlenebilir Metin'i seçin.

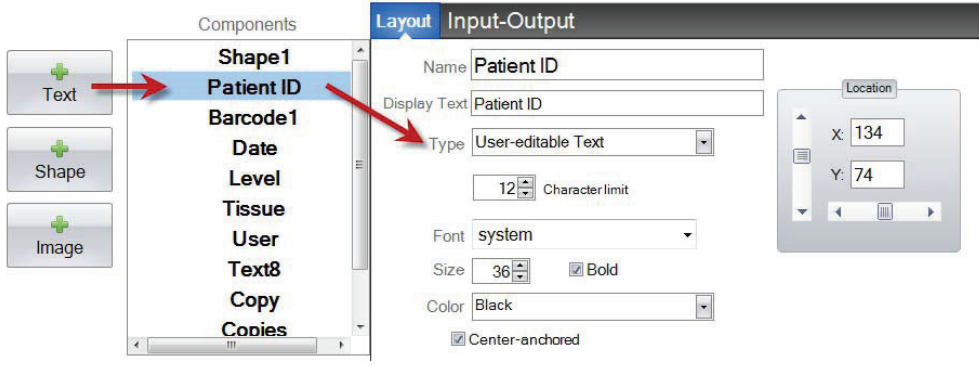

- **"Name" (Ad).** Bu, PTLab yazılımındaki şablon veri giriş ekranında görünecek isimdir. Ayrıca, bileşen listesinde solda görünen ad olacaktır.
- **"Display Text" (Metin Görüntüle).** Bu, şablon ön izlemesinde görünecek varsayılan metindir.
- **"Type" (Tip).** Birkaç farklı metin bileşeni vardır. "User-editable Text" (Kullanıcı Tarafından Düzenlenebilir Metin) seçeneğini seçin. Bu, aşağıdaki mevcut özellikleri değiştirecektir.
- **"Character limit" (Karakter sınırı).** Metnin yazdırılabilir alanın dışına çıkmayacağı şekilde karakter sayısına bir sınır koyun. Bu işlevi, lama sığacak karakter sayısını artırmak için yazı tipi boyutuyla ile kullanın.
- **"Font" (Yazı tipi).** Yazdırılacak metnin yazı tipini seçin. **Önemli Not:** PTLab yazılımını kullanan her bilgisayara yüklenecek bir yazı tipi seçin. Örneğin, Sistem veya Verdana'yi seçin. Bu yazı tiplerinin her ikisi de varsayılan olarak herhangi bir Windows yüklemesi ile yüklenir.
- **"Size" (Boyut).** Yazı tipi boyutunu seçin.
- **"Bold" (Kalın).** Metni kalınlaştırmak için Kalın kutuyu işaretleyin.
- **"Color" (Renk).** Yazıcının yazabileceği 7 renkten birini seçin.
- **"Center-anchored" (Metni ortala).** Metni XY konumuna ortalamak işlevi. XY konumu üzerindeki metni sola hizalamak için işareti kaldırın.
- **"Location" (Konum).** Etkin ön izleme alanındaki bileşene tıklayabilir veya konum denetimindeki XY değerlerini kullanarak taşıyabilirsiniz.

# <span id="page-27-0"></span>**Bölüm 3.7 Tarih**

Bu bileşeni aşağıdakileri gerçekleştirmek için kullanabilirsiniz:

• Yazdırılacak lama geçerli tarihi ekleyin. Geçerli tarih, yazdırma yazılımının yüklü olduğu bilgisayardan alınır.

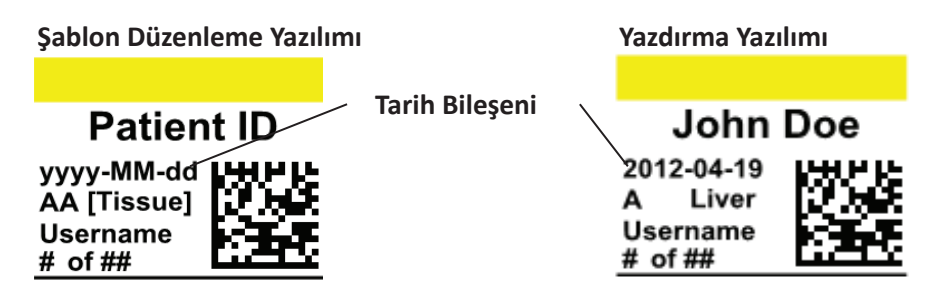

Şablonunuza bir metin bileşeni eklemek için metin düğmesini tıklayın. Düzen sekmesi görünecektir. Aşağıda bu bileşenin özelliklerinin her birinin bir açıklaması yer almaktadır. "Type" (Tip) = "Date" (Tarih'i) seçin.

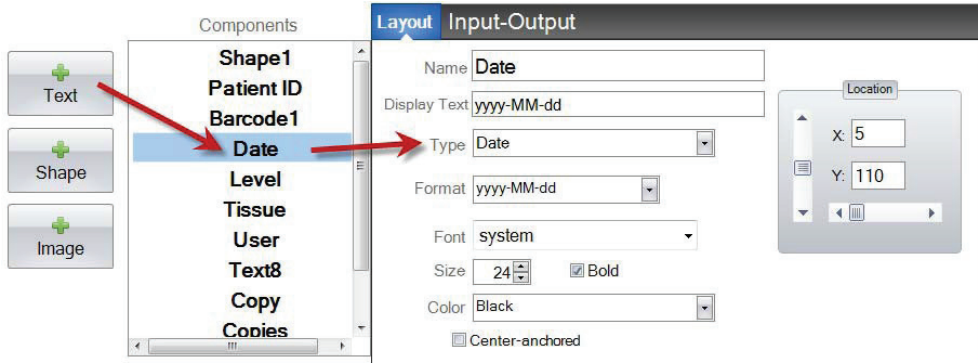

- **Name" (Ad).** Bileşen listesinde solda görünen ad olacaktır.
- **Display Text" (Metin Görüntüle).** Bu, şablon ön izlemesinde görünecek varsayılan metindir.
- **"Type" (Tip).** Birkaç farklı metin bileşeni vardır. "Date" (Tarih'i) seçin. Bu, aşağıdaki mevcut özellikleri değiştirecektir.
- **"Format" (Biçim).** Bir tarih formatı ayarlayın. Görüntülenen listeden seçin.

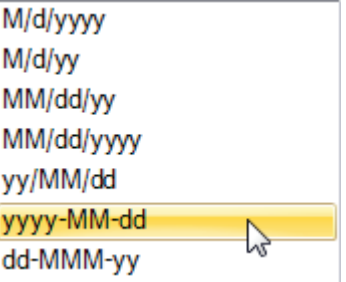

- **"Font" (Yazı tipi).** Yazdırılacak metnin yazı tipini seçin. **Önemli Not:** PTLab yazılımını kullanan her bilgisayara yüklenecek bir yazı tipi seçin. Örneğin, Sistem veya Verdana'yi seçin. Bu yazı tiplerinin her ikisi de varsayılan olarak herhangi bir Windows yüklemesi ile yüklenir.
- **"Size" (Boyut).** Yazı tipi boyutunu seçin.
- **"Bold" (Kalın).** Metni kalınlaştırmak için Kalın kutuyu işaretleyin.
- **"Color" (Renk).** Yazıcının yazabileceği 7 renkten birini seçin.
- **"Center-anchored" (Metni ortala).** Metni XY konumuna ortalamak işlevi. XY konumu üzerindeki metni sola hizalamak için işareti kaldırın.
- **"Location" (Konum).** Etkin ön izleme alanındaki bileşene tıklayabilir veya konum denetimindeki XY değerlerini kullanarak taşıyabilirsiniz.

# <span id="page-29-0"></span>**Bölüm 3.8 Sayı Aralığı**

Bu bileşeni aşağıdakileri gerçekleştirmek için kullanabilirsiniz:

- Şablon veri giriş ekranına sınırlı alan sayısı ekleyin.
- Herhangi bir sayı yazın veya yukarı/ aşağı oklarını kullanarak sayıyı değiştirin.
- Veri girişini sayılarla sınırlamak istiyorsanız ve yine de yalnızca listede gösterilen sayılar yerine herhangi bir sayı seçebilme seçeneğini istiyorsanız, metin listesi veya kullanıcı tarafından düzenlenebilir metin yerine bu işlevi kullanın.

# **Yazdırılmış Lam Önizlemesi**

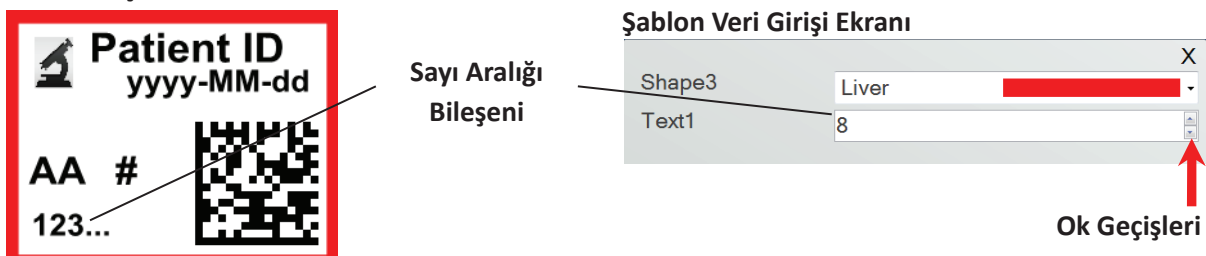

Şablonunuza bir metin bileşeni eklemek için metin düğmesini tıklayın. Düzen sekmesi görünecektir. Aşağıda bu bileşenin özelliklerinin her birinin bir açıklaması yer almaktadır. "Type" (Tip) = "Number Range" (Sayı Aralığı'nı) seçin.

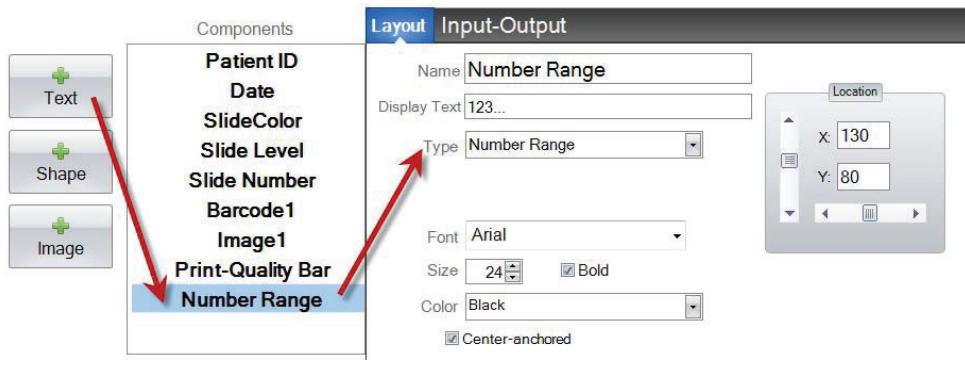

- **Name" (Ad).** Bileşen listesinde solda görünen ad olacaktır.
- **Display Text" (Metin Görüntüle).** Bu, şablon ön izlemesinde görünecek varsayılan metindir.
- **"Type" (Tip).** Birkaç farklı metin bileşeni vardır. "Number Range" (Sayı Aralığı'nı) seçin. Bu, aşağıdaki mevcut özellikleri değiştirecektir.
- **"Font" (Yazı tipi).** Yazdırılacak metnin yazı tipini seçin. **Önemli Not:** PTLab yazılımını kullanan her bilgisayara yüklenecek bir yazı tipi seçin. Örneğin, Sistem veya Verdana'yi seçin. Bu yazı tiplerinin her ikisi de varsayılan olarak herhangi bir Windows yüklemesi ile yüklenir.
- **"Size" (Boyut).** Yazı tipi boyutunu seçin.
- **"Bold" (Kalın).** Metni kalınlaştırmak için Kalın kutuyu işaretleyin.
- **"Color" (Renk).** Yazıcının yazabileceği 7 renkten birini seçin.
- **"Center-anchored" (Metni ortala).** Metni XY konumuna ortalamak işlevi. XY konumu üzerindeki metni sola hizalamak için işareti kaldırın.
- **"Location" (Konum).** Etkin ön izleme alanındaki bileşene tıklayabilir veya konum denetimindeki XY değerlerini kullanarak taşıyabilirsiniz.

# <span id="page-31-0"></span>**Bölüm 3.9 Gücenl Lam Numarası / Toplam Lam Numarası**

Bu bileşeni aşağıdakileri gerçekleştirmek için kullanabilirsiniz:

• Lam mevcut baskı sayısını ve yazdırılacak toplam lam sayısını yazdırın. Örneğin, sekizli bir grubun basılmış üçüncü lamında **8'ünden 3'ü** basılacaktır.

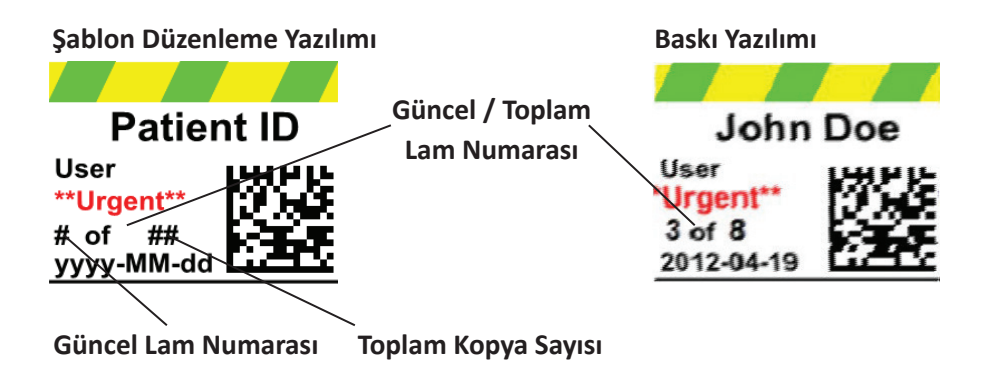

Şablonunuza bir metin bileşeni eklemek için metin düğmesini tıklayın. Düzen sekmesi görünecektir. Aşağıda bu bileşenin özelliklerinin her birinin bir açıklaması yer almaktadır. "Type" (Tip) = "Current Slide Number or Total Copies Number" (Güncel Lam Numarası veya Toplam Kopya Sayısı'nı) seçin.

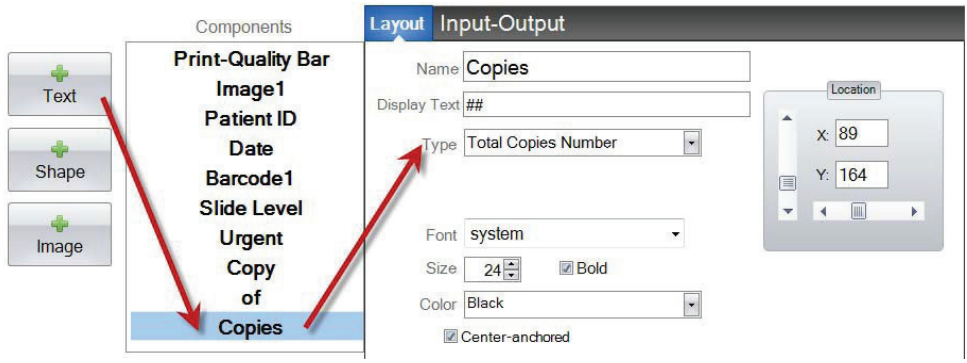

- **"Name" (Ad).** Bileşen listesinde solda görünen ad olacaktır.
- **"Display Text" (Metin Görüntüle).** Bu, şablon ön izlemesinde görünecek varsayılan metindir.
- **"Type" (Tip).** Birkaç farklı metin bileşeni vardır. "Current Slide Number" (Güncel Lam Numarası) veya "Total Copies Number" (Toplam Kopya Sayısı'nı) seçin. Bu, aşağıdaki mevcut özellikleri değiştirecektir.
- **"Font" (Yazı tipi).** Yazdırılacak metnin yazı tipini seçin. **Önemli Not:** PTLab yazılımını kullanan her bilgisayara yüklenecek bir yazı tipi seçin. Örneğin, Sistem veya Verdana'yi seçin. Bu yazı tiplerinin her ikisi de varsayılan olarak herhangi bir Windows yüklemesi ile yüklenir.
- **"Size" (Boyut).** Yazı tipi boyutunu seçin.
- **"Bold" (Kalın).** Metni kalınlaştırmak için Kalın kutuyu işaretleyin.
- **"Color" (Renk).** Yazıcının yazabileceği 7 renkten birini seçin.
- **"Center-anchored" (Metni ortala).** Metni XY konumuna ortalamak işlevi. XY konumu üzerindeki metni sola hizalamak için işareti kaldırın.
- **"Location" (Konum).** Etkin ön izleme alanındaki bileşene tıklayabilir veya konum denetimindeki XY değerlerini kullanarak taşıyabilirsiniz.

# <span id="page-33-0"></span>**Bölüm 3.10 Kullanıcı Adı**

Bu bileşeni aşağıdakileri gerçekleştirmek için kullanabilirsiniz:

• PTLabsoftware'de oturum açmış olan kullanıcının "yazdırma kodunu" yazdırın.

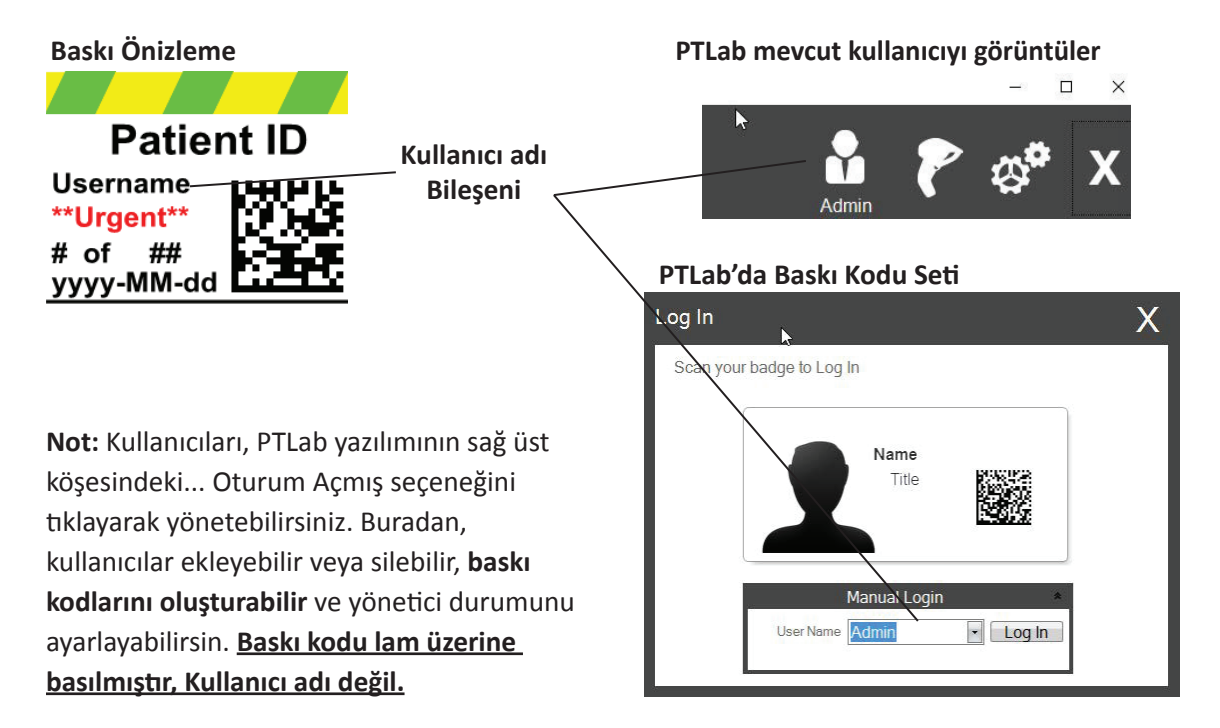

Şablonunuza bir metin bileşeni eklemek için metin düğmesini tıklayın. Düzen sekmesi görünecektir. Aşağıda bu bileşenin özelliklerinin her birinin bir açıklaması yer almaktadır. "Type" (Tip) = "Username" (Kullanıcı Adı'nı) seçin.

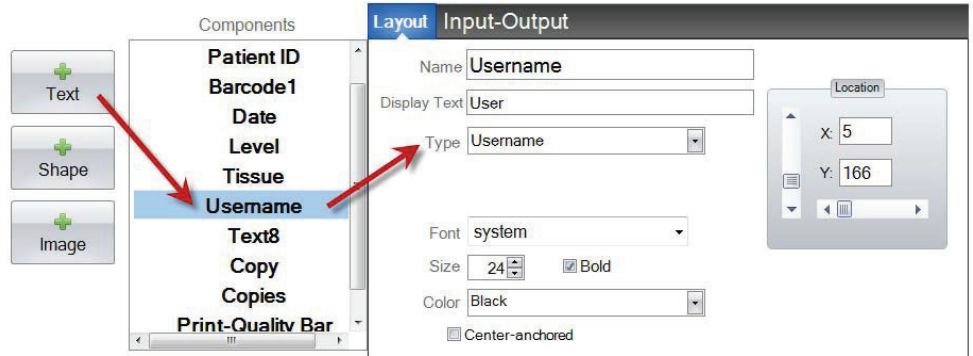

- **"Name" (Ad).** Bileşen listesinde solda görünen ad olacaktır.
- **"Display Text" (Metin Görüntüle).** Bu, şablon ön izlemesinde görünecek varsayılan metindir.
- **"Type" (Tip).** Birkaç farklı metin bileşeni vardır. "Username" (Kullanıcı adı'nı) seçin. Bu, aşağıdaki mevcut özellikleri değiştirecektir.
- **"Font" (Yazı tipi).** Yazdırılacak metnin yazı tipini seçin. **Önemli Not:** PTLab yazılımını kullanan her bilgisayara yüklenecek bir yazı tipi seçin. Örneğin, Sistem veya Verdana'yi seçin. Bu yazı tiplerinin her ikisi de varsayılan olarak herhangi bir Windows yüklemesi ile yüklenir.
- **"Size" (Boyut).** Yazı tipi boyutunu seçin.
- **"Bold" (Kalın).** Metni kalınlaştırmak için Kalın kutuyu işaretleyin.
- **"Color" (Renk).** Yazıcının yazabileceği 7 renkten birini seçin.
- **"Center-anchored" (Metni ortala).** Metni XY konumuna ortalamak işlevi. XY konumu üzerindeki metni sola hizalamak için işareti kaldırın.
- **"Location" (Konum).** Etkin ön izleme alanındaki bileşene tıklayabilir veya konum denetimindeki XY değerlerini kullanarak taşıyabilirsiniz.

# <span id="page-35-0"></span>**Bölüm 4 Şablon Numarası Belirlemek**

Bir şablon numarası belirlemek, PTLab'daki bir numune etiketindeki mevcut bir barkodu tarayarak belirli bir şablonu otomatik olarak açıp kullanmanıza olanak tanır. Örneğin, tarandıktan sonra, yazdırılacak bilgileri otomatik olarak eklemenin yanı sıra, yazılım gerekli olan şablonu otomatik olarak seçebilir.

Yeni şablon oluşturulduğunda bir sonraki kullanılabilir şablon numarası otomatik olarak eklenecektir. Bu sayıyı da değiştirebilirsiniz, ancak mevcut bir şablonla aynı sayıya değiştirilmemelidir.

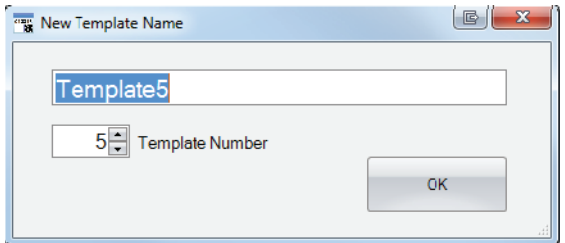

Mevcut şablon numaralarını şablon adının altındaki aşağı oku tıklayarak görüntüleyebilir veya değiştirebilirsiniz. Bu mevcut şablonun şablon numarasını ortaya çıkaracaktır.

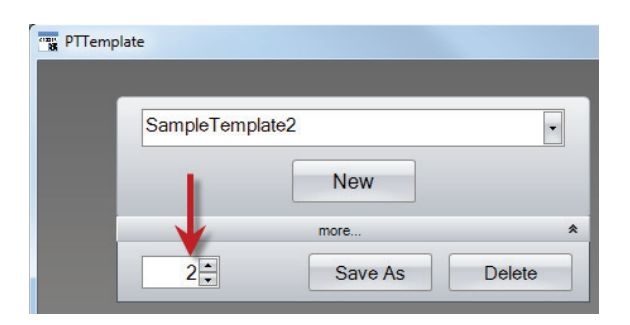

Baskı yazılımını kullanarak numune etiketi üzerindeki basılı bir barkodu taradığınızda, şablon numarası, sayı sembollerini kapsayan barkodda kodlanmış ilk alan olmalıdır.

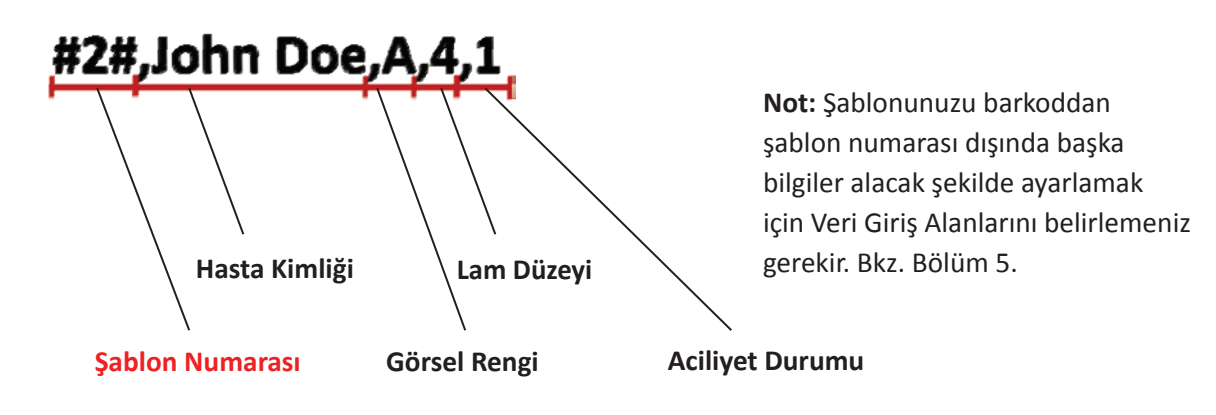

# <span id="page-36-0"></span>**Bölüm 5 Veri Giriş Alanları**

Veri giriş alanlarının belirlenmesi, şablonun barkod tarayıcı gibi harici kaynaklardan veri almasını sağlar. Giriş alanı belirlenmediğinde, bir kullanıcının yazıcı yazılımındaki bir şablona veri ekleyebilmesinin tek yolu bilgiyi elle yazarak veya bir açılır listeden seçerek gerçekleştirmektir. Tarih ve kullanıcı adı metin alanları gibi bazı bileşenler de giriş alanı ayarlanmadan veri toplar.

- **1.** Bir veri giriş alanı ayarlamak için, önce yazdırılmış lamda görünmesini istediğiniz tüm bileşenleri ekleyin.
- **2.** "Input-Output" (Giriş-Çıkış) sekmesine tıklayın.
- **3.** Eklemek istediğiniz bileşeni seçin.
- **4.** Eklemek için "+ Input Field" (+ Giriş Alanı'na) tıklayın.

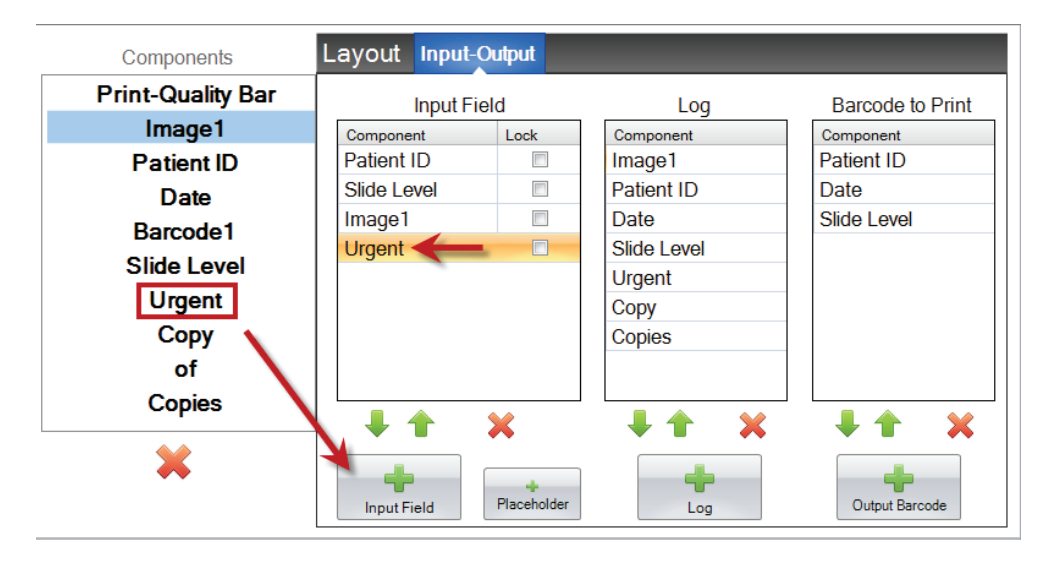

**Sıralamanın Belirlenmesi.** Sıralamanın belirlenmesi çok önemlidir! Mevcut barkodlarla numune etiketlerin veya LIS sistemlerinin üzerinde taranan veya alınan veri dizisinin değiştirilemediği durumlarda çalışıyorsanız, şablonun sırasını bu alanlarla eşleşecek şekilde ayarlayın.

Örneğin, veri dizeniz aşağıda gösterildiği gibi ise, veri sıranızı Hasta Kimliği'nin üstte ve diğerleri takip edecek şekilde ayarlayın. Pozisyonları değiştirmek için ok tuşlarını kullanın.

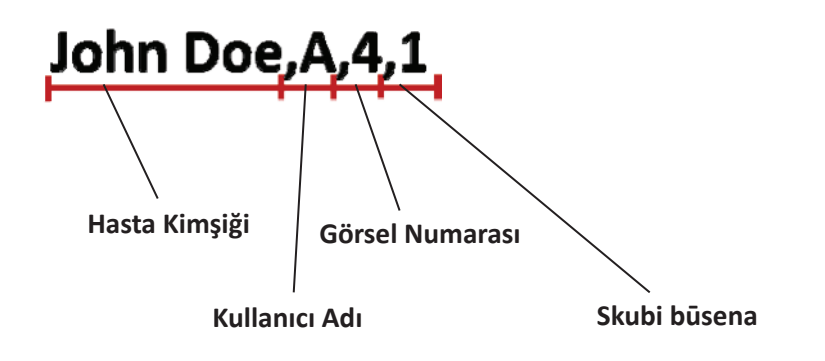

**Bir Yer Tutucu Ekleme.** Çoğu durumda, mevcut barkodlarla çalışıyorsanız, veri dizinizde şablonunuzu doldurmak için gerekenden çok daha fazla veri olacaktır. Çoğu zaman, barkodda kodlanmış birçok alan arasından ihtiyaç duyduğunuz sadece birkaç alan olacaktır. Bu sorunu çözmek için şablonun göz ardı etmesi gereken verileri hesaba katması için yer tutucuları eklemeniz gerekir.

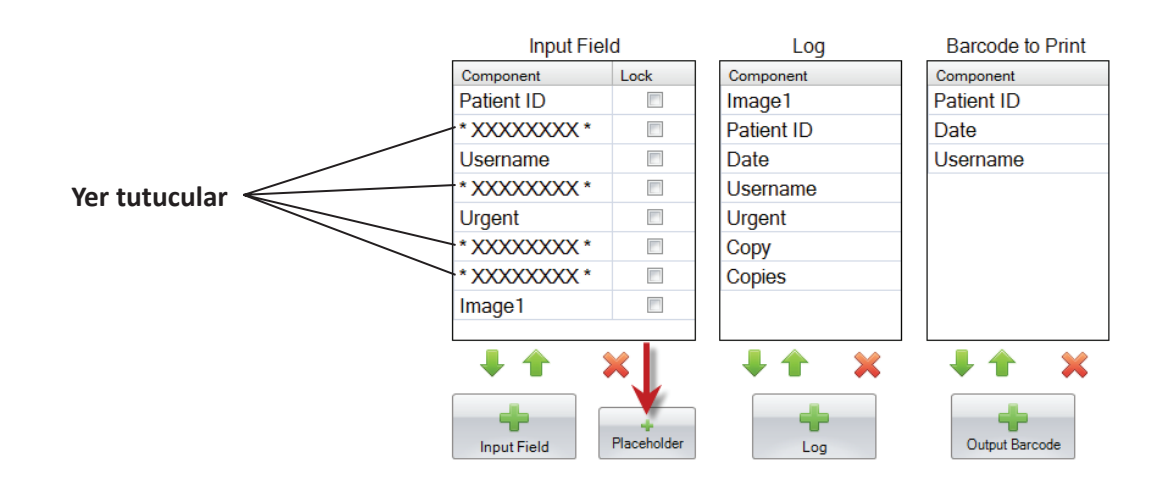

**KIRMIZI ile belirtilmiş göz ardı edilmesi gereken ek veri içeren Örnek Veri Dizesi**

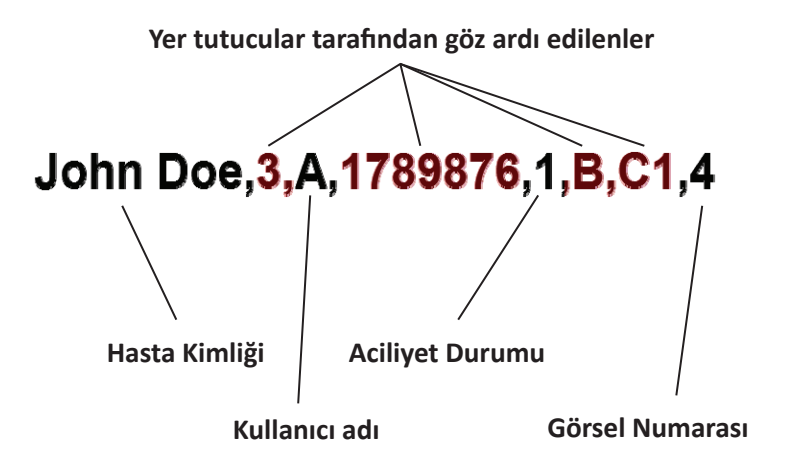

# <span id="page-38-0"></span>**Bölüm 6 Veri Depolama**

"Input-Output" (Veri Giriş-Çıkış) sekmesini kullanarak, şablon verilerini depolamasına yönelik ayarlarsanız, yazdırma yazılımının kaydedeceği alanları ayarlayabilirsiniz. Depolamak yapmak istediğiniz bileşeni seçin ve Input-Output sekmesinin Log sütununda "+ Log" a tıklayın.

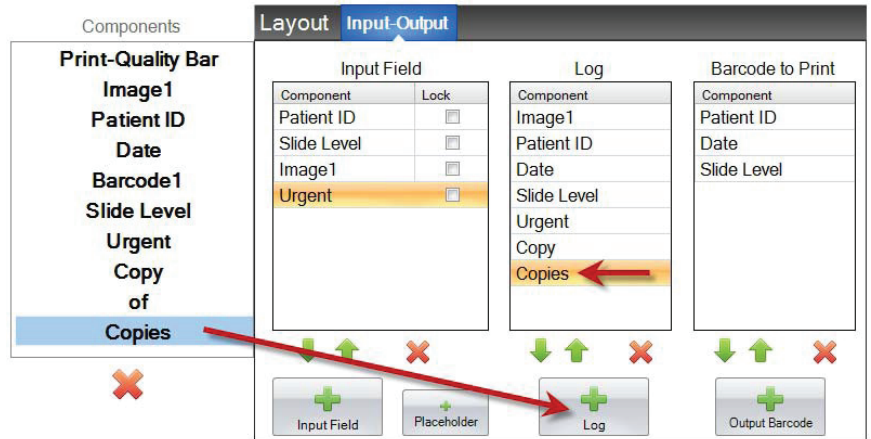

Bu alanları kaydetmek için, yazdırma yazılımında günlüğü "Log Template Info" (Şablon Bilgilerini Günlüğe Kaydet) olarak ayarlamanız gerekecektir.

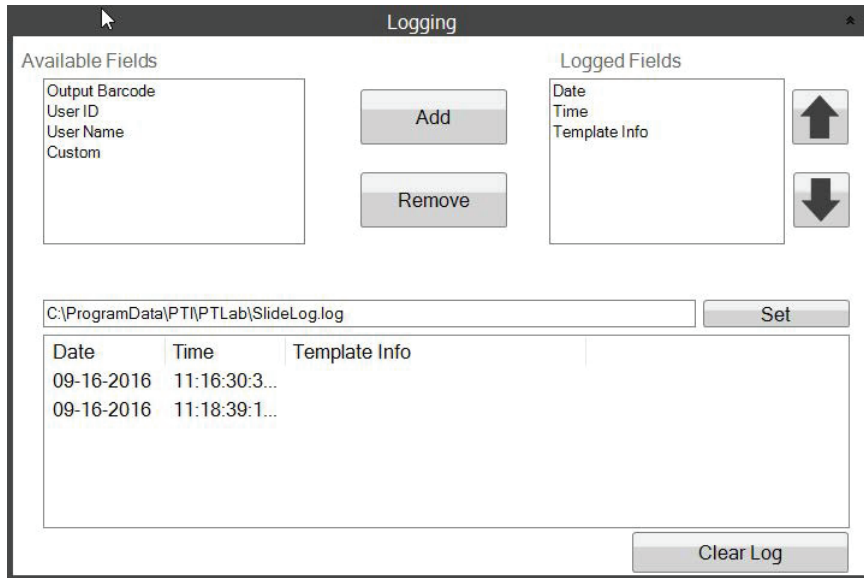

**PTLab Software Logging Settings** 

# <span id="page-39-0"></span>**Bölüm 7 Şablonları Dışa Aktarma**

Şablonları dışa aktarmanın iki yolu vardır.

- 1. Başka bir bilgisayara aktar = PTTemplate, PTLab'den farklı bir bilgisayardadır.
- 2. Bu bilgisayar için dışa aktar = PTTemplate, PTLab ile aynı bilgisayarda.

Her iki durumda da, dışa aktarmak istediğiniz şablonu seçin ve uygun tuşu seçin.

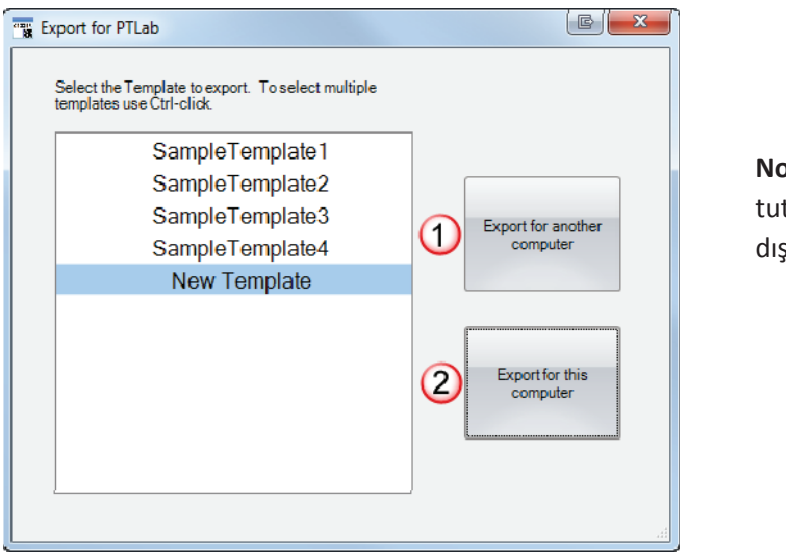

**Not:** CTRL tuşunu basılı tarak birden fazla şablon a aktarabilirsiniz.

"Bu bilgisayar için aktar" ı seçerseniz, şablonunuz PTLab'de otomatik olarak mevcut bir şablon olarak görünür.

"Başka bir bilgisayara aktar" ı seçerseniz, yazılım bir zip dosyası oluşturacak ve seçtiğiniz yere yerleştirecektir. Daha sonra, zip dosyasını yazıcıya bağlı bilgisayara taşımanız ve PTLab ayarları sayfasının şablon yönetim alanı kullanılarak oluşturulan zip dosyasını eklemeniz gerekecektir.

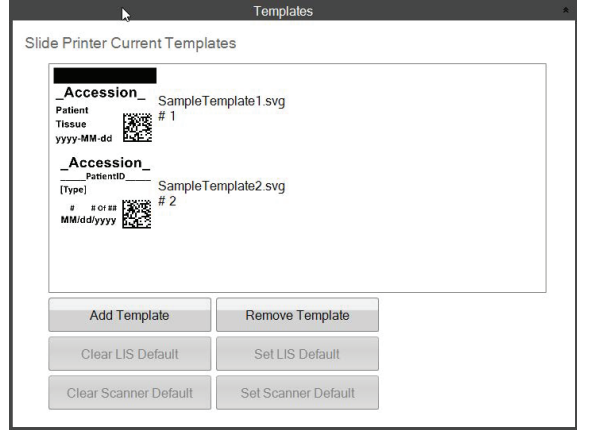

# <span id="page-40-0"></span>**Bölüm 8 Şablon Önizleme**

Şablon veri girişi alanlarının lam yazdırma yazılımında nasıl görüneceğini görmek için herhangi bir zamanda "Preview" (Önizleme'ye) tıklayın. Lam yazdırma yazılımı, düzenlemekte olduğunuz şablonu görüntülemeye başlayacaktır. Bir lamda nasıl görüneceğini görmek için şablonu bu noktada da yazdırabilirsiniz.

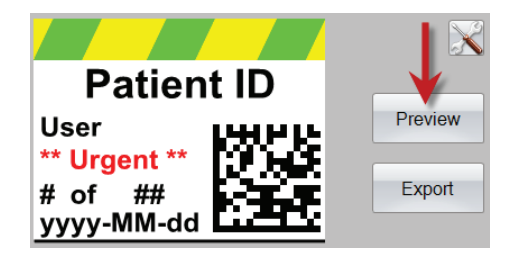

Teknik desteğe ihtiyacınız var ise, lütfen Leica temsilcinize veya cihazı satın aldığınız Leica bayisine başvurun.

Lütfen aşağıdaki bilgileri bulundurun:

- Cihazın model adı ve seri numarası.
- Cihazın bulunduğu yer ve bir irtibat kişisinin adı.
- Servise çağrılma sebebi.
- Cihazın teslim tarihi.